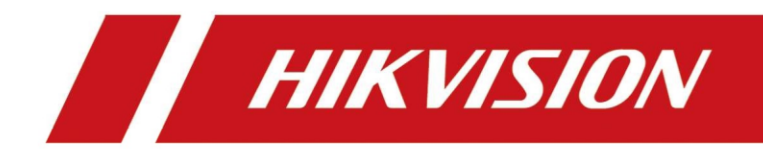

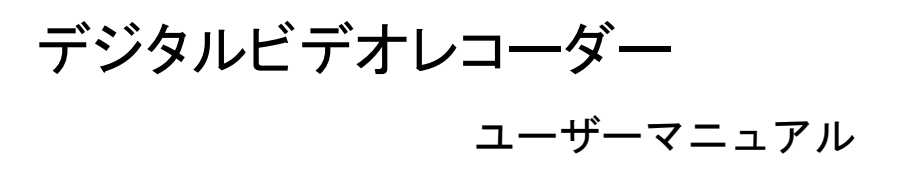

パスワードでログイン

目的:

デバイスからログアウトしている場合、メニューおよびその他機能を操作する前に、デバ イスにログインが必要です。

手順 1 ドロップダウンリストで**[**ユーザー名**]**を選択します。

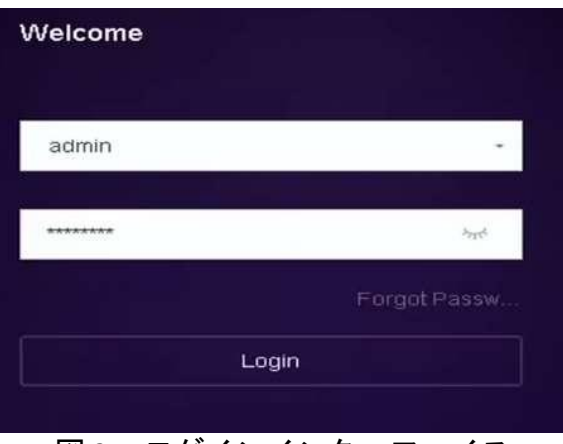

図 2-5 ログインインターフェイス

手順 2 パスワードを入力します。

手順 3 [**OK**]をクリックしてログインします。

 $\mathbf{I}$  NOTE

- 管理者パスワードを忘れた場合には、**[**パスワードを忘れた場合**]**をクリックして、パ スワードをリセットしてください。
- ログインダイアログボックスで、間違ったパスワードを 7 回入力すると、現在のユ ーザーアカウントは 60 秒間ロックされます。

# デフォルトユーザー名:admin デフォルトパスワード:alta9999

## メインメニューに入る

ウィザードが完了したら、画面を右クリックしてメインメニューバーに入ることができ ます。メインメニューとサブメニューの説明については、次の図と表を参照してくださ い。

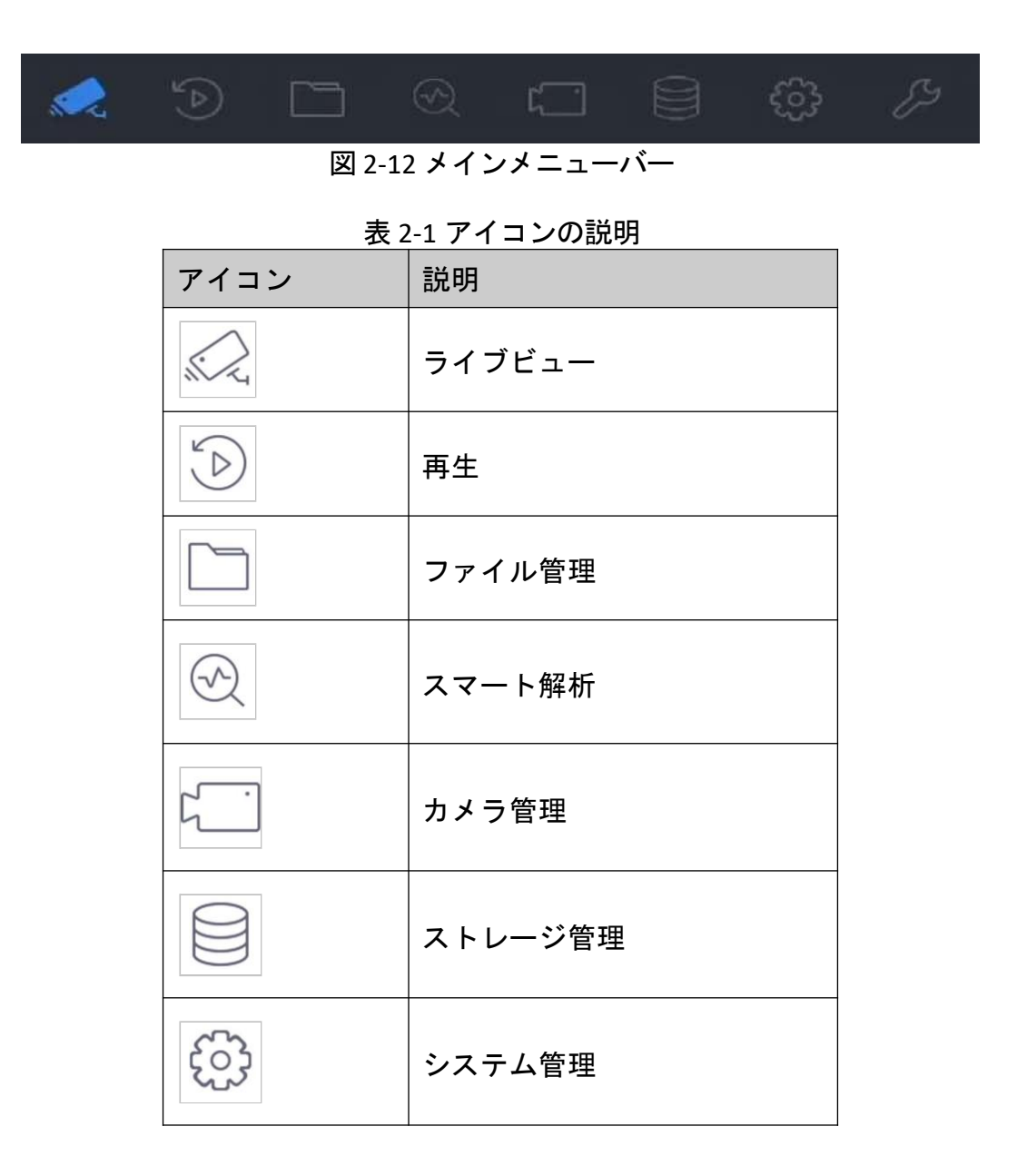

システムメンテナンス:

## システム操作

1. ログアウト

目的:

ログアウト後は、モニターはライブビューモードに切り替えます。操作を実行する場合、 ユーザー名とパスワードを入力して再びログインする必要があります。

手順1 メニューバーの (!) をクリックします。 手順 2 **[**ログアウト**]**をクリックします。

## **E** NOTE

システムからログアウトした後は、画面上のメニュー操作は無効になります。システムを ロック解除するには、ユーザー名とパスワードを入力する必要があります。

デバイスをシャットダウン

手順1 メニューバーの サンクリックします。 手順 2 [シャットダウン]をクリックします。

手順 3 [はい]をクリックします。

 $\left[\begin{matrix} \cdot \\ \cdot \\ \cdot \end{matrix}\right]$  NOTE

システムのシャットダウン中には電源オフ操作を実施しないでください。 デバイスの再起動

シャットダウンメニューから、デバイスを再起動することもできます。

手順1 メニューバーの
$$
\bigcup_{\alpha\in\mathcal{D}} \mathcal{L} \rightarrow \mathcal{L}
$$

 $\sim$  1.1

手順 2 **[**再起動**]**をクリックしてデバイスを再起動します。

## ライブビュー

ライブビューでは、リアルタイムで各カメラから取得した映像を見ることができます。

### ライブビューの開始

メインメニューバーの をクリックして、ライブビューを開きます。

- ウィンドウを選択して、リストからカメラをダブルクリックすると、選択したウィン ドウでカメラからビデオを再生できます。
- 再生ウィンドウ下部のツールバーを使用して、キャプチャー、簡易再生、オーディオ のオン/オフ、デジタルズーム、ライブビュー画面構成、情報の表示、録画の開始/停止 などができます。

### デジタルズーム

デジタルズームはライブ映像を拡大します。さまざまな比率(1~16倍)に映像を拡大で きます。

手順1 ライブビューモードで、ツールバーから $\frac{|\oplus\phi|}{|\Phi|}$ をクリックして、デジタルズーム インターフェイスを開きます。

手順 2 スライドバーを動かす、またはマウスホイールをスクロールして、映像をさま ざまな比率(1〜16 倍)で拡大/縮小することができます。

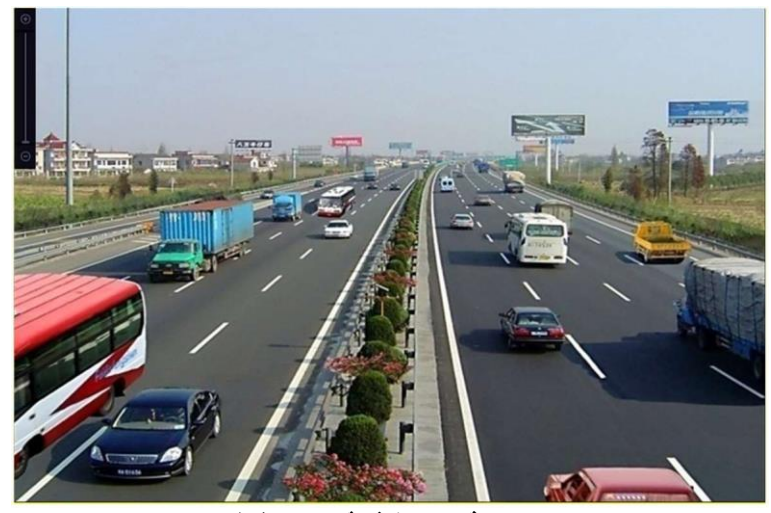

図 5-1 デジタルズーム

ライブビュー画面構成

手順 1 ライブビューモードで をクリックして、全画面モードでデジタルズーム操 作インターフェイスを開きます。

手順 2 ライブビュー画面構成をリアルタイム、バランス、滑らかから選択します。

ターゲット検出

ライブビューモードでは、ターゲット検知機能を使って5秒前から10秒後までの人の動作、 顔、車両、人体を検出します。

手順1ライブビューモードで、「ターゲット検知」タブをクリックしてターゲット検知イ ンターフェイスに入ります。

手順2 アイコンのチェックボックスにチェックを入れて、動体検知( )、車両検 知( )、顔検知( )、人体検知( )から検知のタイプを選択します。

手順3 履歴解析( 3) やリアルタイム解析( 2) を選択すると、結果を取得で きます。

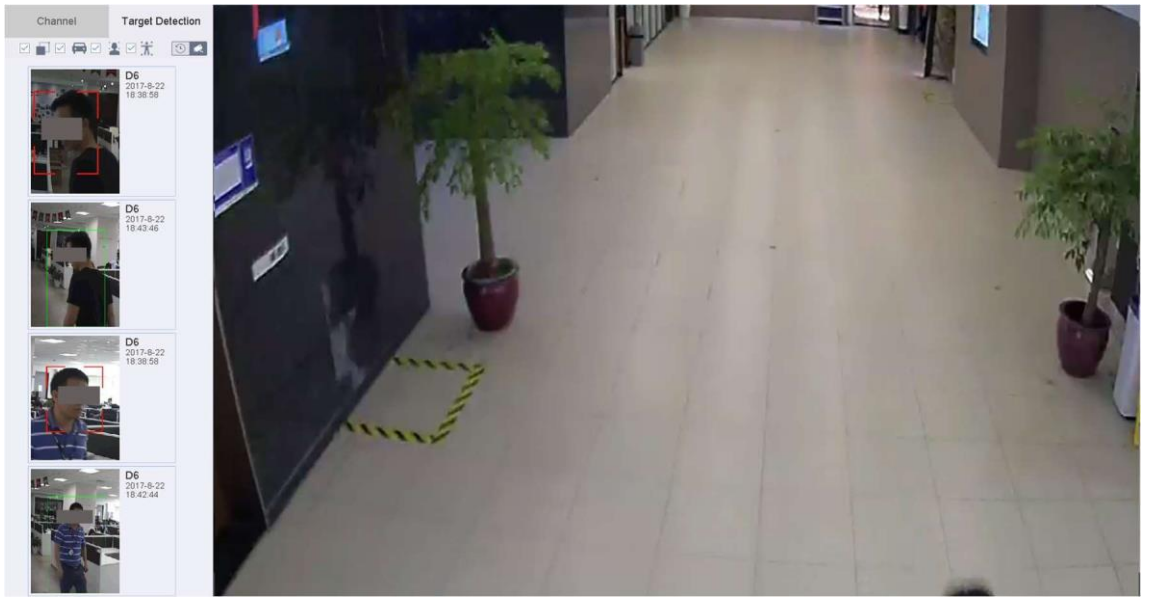

図 5-2 ターゲット検出

結果:

検出結果のスマート解析がリストに表示されます。オプションで、リスト内の結果を クリックして関連動画を再生します。

## ライブビューの設定

ライブビュー設定は、ニーズに応じてカスタマイズできます。出力インターフェイス、画 面に表示される切り替え間隔、音声のミュートまたはオン、各チャンネルの画面番号など を設定できます。

手順 1 **[**システム**]** > **[**ライブビュー**]** > **[**全般**]**に進みます。

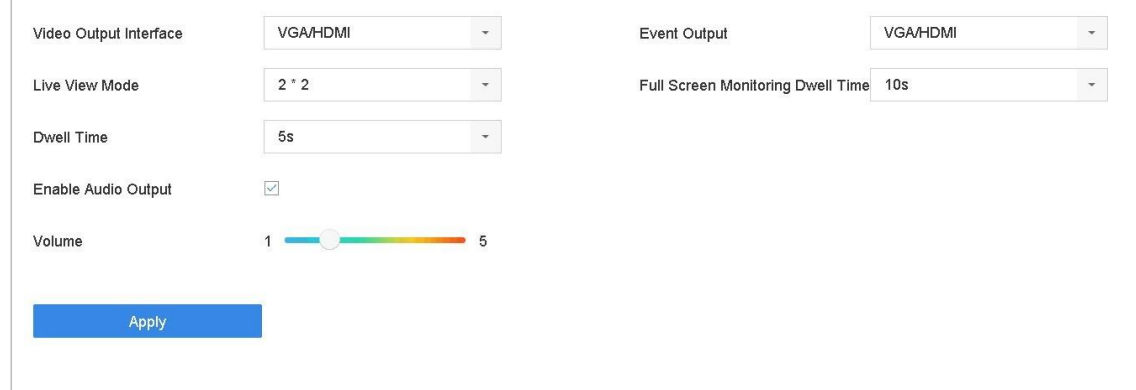

図 5-3 ライブビュー:全般

手順 2 ビデオ出力インターフェイス:

- 映像出力インターフェイス:設定するビデオ出力を選択します。
- ライブビューモード**:**:ライブビューの表示モード(2\*2、1\*5 など)を選択します。
- 切り替え間隔::ライブビューで自動切り替えが有効な場合、カメラを切り替える間 隔を秒単位で指定します。
- 音声出力の有効化:選択したビデオ出力の音声出力を有効/無効にします。
- 音量:選択した出力インターフェイスのライブビュー、再生、双方向音声の音量を調 整します。
- イベント出力:イベントビデオを表示する出力を選択します。
- 全画面監視の切り替え間隔::アラームイベント画面を表示する時間を秒数で設定し ます。

手順 3 **[OK]**をクリックして、設定を保存します。

## ライブビューレイアウトの設定

手順 1 [システム] > [ライブビュー] > [ビュー]の順にクリックします。

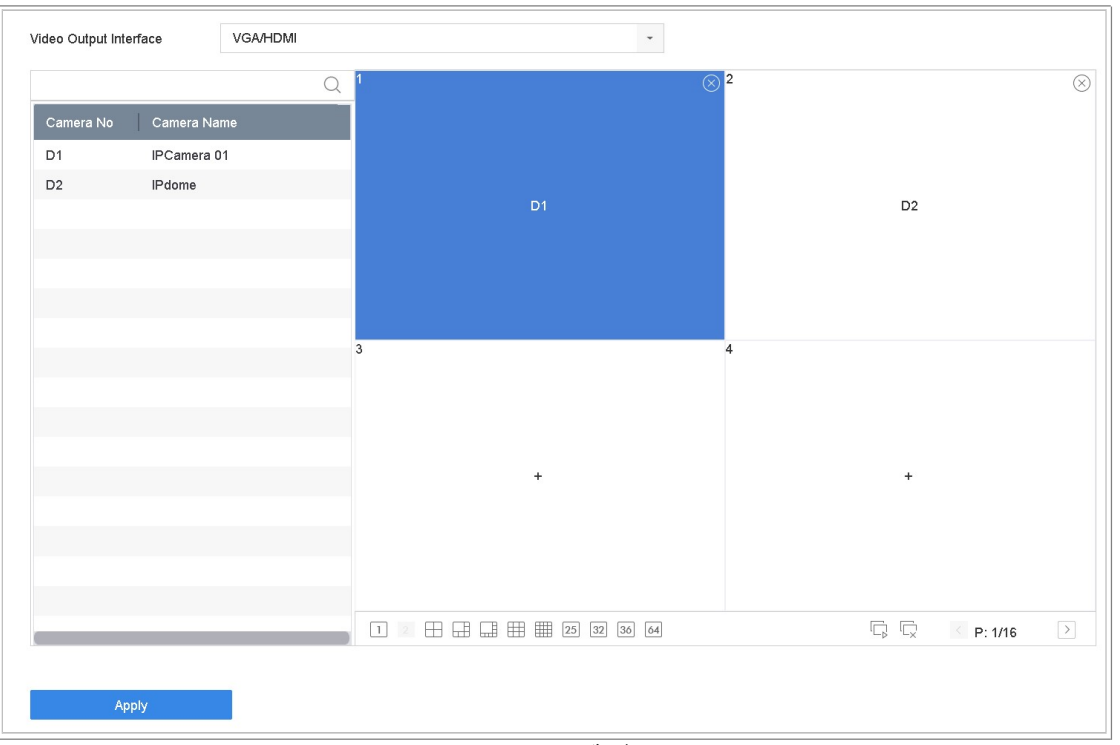

図 5-4 ライブビュー

手順2 ビデオ出力インターフェイス (HDMI/VGA、チャンネルゼロなど)を選択します  $\Omega$ 

手順 3 ツールバーからウィンドウ分割モードを選択します。

手順 4 分割ウィンドウを選択して、リストからカメラをダブルクリックして、カメラ をウィンドウに設定します。

テキストフィールドに番号を入力すると、リストからカメラをすばやく検索できます  $\left| \frac{1}{\sqrt{2}} \right|$  NOTE

カメラをライブビューインターフェイスの希望のウィンドウにクリック&ドラッグして、 カメラの順番を設定します。

関連操作:

·⇒|<br>■ボタンをクリックして、すべてのチャンネルのライブビューを開始しま す。

☆<br>☆ クすると、すべてのライブビューが停止します。 手順5 **[**適用**]**をクリックして、設定を保存します。

### カメラの自動切り替え設定

カメラの自動切り替えをさまざまな表示モードで設定できます。

手順 1 **[**システム**]** > **[**ライブビュー**]** > **[**全般**]**に進みます。

手順 2 ビデオ出力インターフェイス、ライブビューモード、切り替え間隔を設定しま す。

- ビデオ出力インターフェイス:ビデオ出力インターフェイスを選択します。
- ライブビューモード**:** ライブビューの表示モード(2\*2、1\*5 など)を選択します。
- 切り替え間隔:自動切り替えが有効な場合、カメラを切り替える間隔を秒単位で指定 します。範囲は 5 秒~300 秒です。

手順 3 [ビュー]でビューのレイアウトを設定します。

手順 4 **[OK]**をクリックして、設定を保存します。

## チャンネルゼロエンコーディングの設定

目的:

WebブラウザーやCMS(クライアント管理システム)ソフトウェアからリアルタイムで多 チャンネルの遠隔映像を取得する必要がある場合には、映像品質に影響を与えずに帯域幅 要件を減らすために、チャンネルゼロエンコーディングを有効にできます。

手順 1 [システム] > [ライブビュー] > [全般]に進みます。

手順 2 チャンネルゼロへのビデオ出力インターフェイスを選択します。

手順 3 **[**システム**]** > **[**ライブビュー**]** > [チャンネルゼロ]の順にクリックします。

手順 4 チェックボックスを選択して、チャンネルゼロを有効にします。

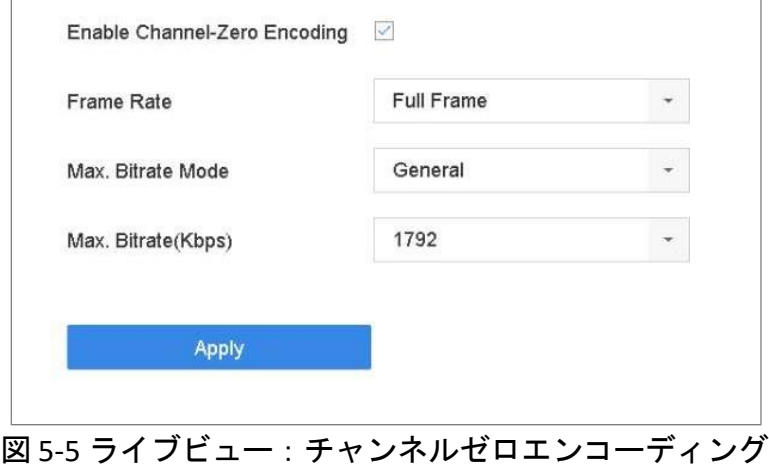

手順 5 フレームレート、最大ビットレート方式、最大ビットレートを設定します。よ り高いフレームレートとビットレート設定では、帯域幅要件が高くなります。

手順 6 **[**適用**]**をクリックします。

#### 結果:

CMS または Web ブラウザーを使用して、1 画面にすべてのチャンネルを表示できます。

### 補助モニターの使用

補助モニターでは、ライブビューの一部の機能もお使いいただけます。利用できる機能は 次の通りです。

- 単画面:選択したカメラの全画面表示に切り替えます。カメラはドロップダウンリス トから選択します。
- 複数画面:複数の表示レイアウト間で切り替えます。レイアウトはドロップダウンリ ストから選択します。
- 次の画面:ライブビューで最大数以下のカメラが表示された場合、この機能をクリッ クすると、次の画面に切り替わります。
- 映像再生:再生モードに切り替えます。
- **PTZ** 制御: PTZ 制御モードに切り替えます。
- メインモニター:メイン操作モードに切り替えます。

### $\left| \frac{1}{\sqrt{2}} \right|$  NOTE

主出力モニターのライブビューモードでは、AUX 出力モードがオンにするとメニュー操作 ができません。

## カメラの設定

## OSD 設定

目的:

日付/時刻、カメラ名など、カメラの OSD (オンスクリーンディスプレイ)設定が可能です。

手順1 メインメニューバー上の マン をクリックします。

手順 2 [表示]をクリックします。

手順 3 ドロップダウンリストからカメラを選択します。

手順 4 **[**カメラ名**]**テキストフィールドの名前を編集します。

手順 5 映像に情報を表示するには、**[**カメラ名表示**]**、**[**日付表示**]**、**[**曜日表示**]**を選択し ます。

手順 6 日付形式、時間形式、表示モードを設定します。

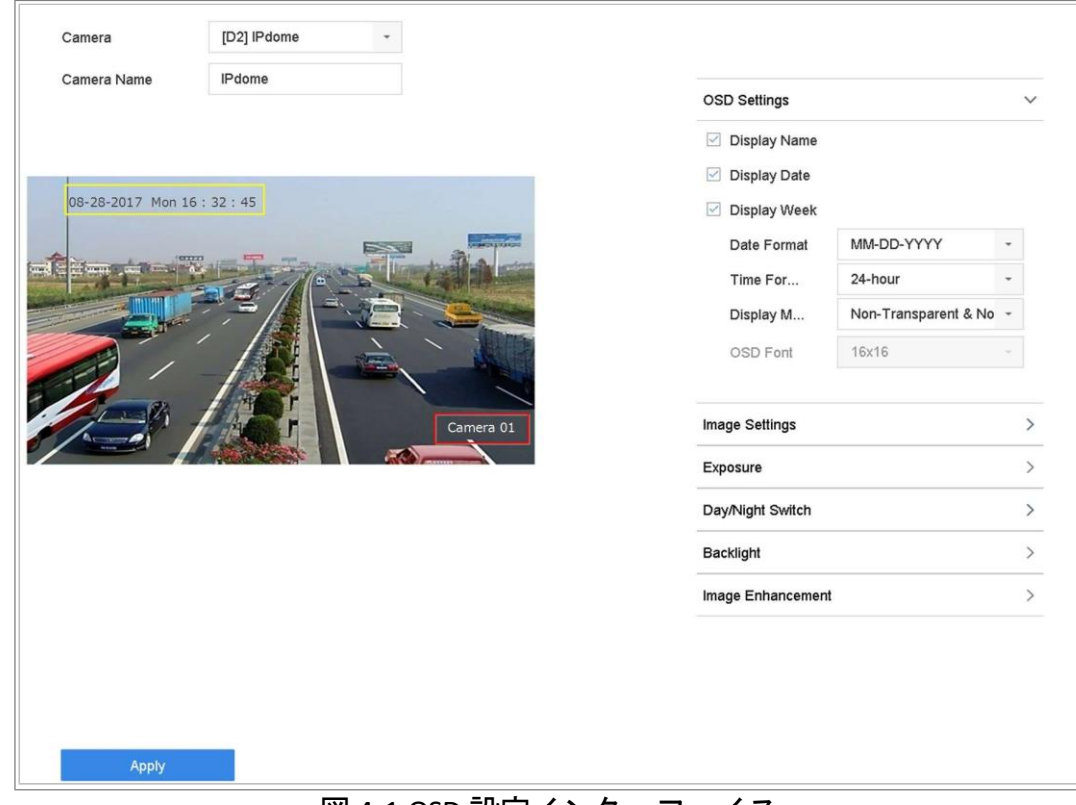

#### 図 4-1 OSD 設定インターフェイス

手順 7 プレビューウィンドウのテキスト枠をマウスでクリック&ドラッグすると、 OSD の位置を調整できます。

手順 8 **[**適用**]**ボタンをクリックして、設定を適用します。

## プライバシーマスクの設定

目的:

プライバシーマスクは、マスク領域を表示または録画した映像の一部を隠すことで、個人 のプライバシーを保護するために使用できます。

手順1 メインメニューバー上の → おん おりックします。 手順 2 [プライバシーマスク]をクリックします。

手順 3 プライバシーマスクを設定するカメラを選択します。

手順 4 この機能を有効にするには、**[**有効にする**]**を選択します。

手順 5 マウスを使ってウィンドウにゾーンを描きます。ゾーンは異なる枠の色でマー クされます。

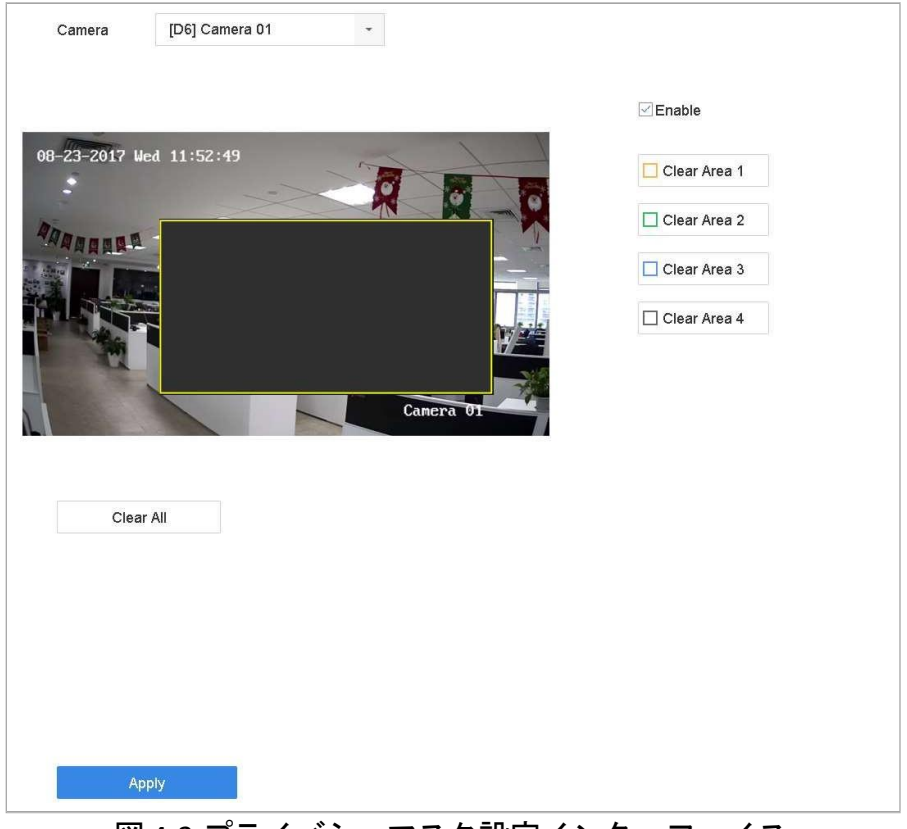

図 4-2 プライバシーマスク設定インターフェイス

 $\boxed{\mathbf{i}}$  NOTE

最大 4 つのプライバシーマスクゾーンを設定でき、各エリアのサイズを調整できます。 関連操作:

ウィンドウに設定されたプライバシーマスク領域は、ウィンドウの右側にある対応する [領域 1-4 の削除]アイコンをクリックするか、または**[**すべてを削除**]**をクリックしてすべ てのゾーンを消去することで消去できます。

手順 6 **[**適用**]**をクリックして、設定を保存します。

### 3. ビデオパラメータの設定

目的:

ライブビューと録画エフェクトの明るさ、コントラスト、彩度など、映像パラメータをカ スタマイズできます。

手順1 メインメニューバー上の → をクリックします。

手順 2 [表示]をクリックします。

手順 3 ドロップダウンリストからカメラを選択します。

手順 4 スライダーを調整する、または上下の矢印をクリックして、明るさ、コントラ スト、彩度の値を設定します。

手順 5 **[**適用**]**をクリックして、設定を保存します。

### 4. デイ/ナイト切り替えの設定

カメラは周囲の明るさに応じて、「昼間」、「夜間」、「自動切り替え」が設定できま す。

手順1 メインメニューバー上の – おん おクリックします。

手順 2 [表示]をクリックします。

手順 3 ドロップダウンリストからカメラを選択します。

手順 4 [昼**/**夜間切り替え]は[昼間]、[夜間]、[自動]または[自動切り替え]を選択します。 自動:カメラは明るさに応じて自動的に、昼間モードと夜間モードを切り替えます。 感度範囲は 0~7 です。感度が高いほど、頻繁にモードが切り替わります。

- 切り替え時間はデイ/ナイト切り替えの時間間隔のことです。5 秒~120 秒まで設定で きます。
- 自動切り替え:設定した開始時間と終了時間に応じて、カメラは昼間モードと夜間モ ードを切り替えます。
- 手順 5 **[**適用**]**をクリックして、設定を保存します。

### その他のカメラパラメータの設定

接続されたカメラは、露出モード、バックライト、画像強調などのカメラパラメータを設 定できます。

手順1 メインメニューバー上の ータケリックします。 手順 2 [表示]をクリックします。 手順 3 ドロップダウンリストからカメラを選択します。 手順 4 カメラパラメータを設定します。

- 露光:カメラの露光時間(1/10000〜1 秒)を設定します。露光値を大きくするほど、映 像は明るくなります。
- バックライト:カメラのワイドダイナミックレンジ (0~100) を設定します。周囲の明 るさとオブジェクトの明るさの差が大きい場合は、WDR値を設定する必要があります。
- 画像強調: 最適化された画像コントラスト強調用。

手順 5 **[**適用**]**をクリックして、設定を保存します。

## ストレージ

## 1. ストレージデバイス管理

#### 1. HDD の設置

デバイスを起動する前に、デバイスに HDD を設置および接続します。インストール手順に ついては、クイックスタートガイドを参照してください。

### 2. ネットワークディスクの追加

割り当てられた NAS または IP SAN のディスクをデバイスに追加し、ネットワーク HDD と して使用することができます。最大 8 台のネットワークディスクが追加できます。

NAS の追加

手順 1 **[**ストレージ**]** > **[**ストレージデバイス**]**に進みます。

手順2「追加]をクリックして、「カスタム追加」インターフェイスを開きます。

手順 3 [**NetHDD**]のタイプを選択します。

手順 4 [**NAS**]のタイプを選択します。

手順 5 テキストフィールドに **NetHDD IP** を入力します。

手順 6 **[**検索**]**をクリックして、利用可能な NAS ディスクを検索します。

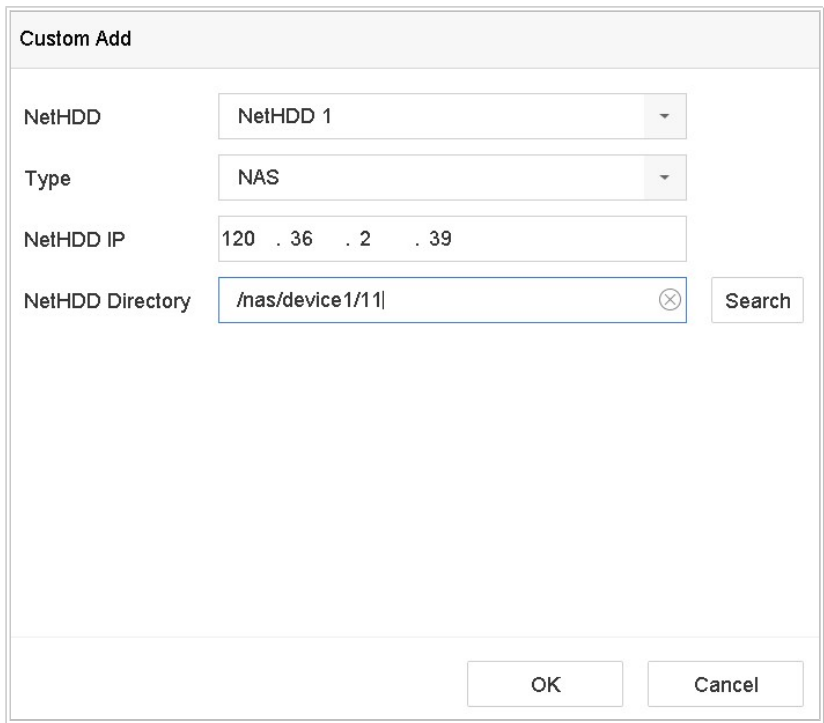

図 7-1 NAS ディスクの追加

手順 7 リストから NAS ディスクを追加するか、NetHDD ディレクトリのテキストフィ ールドにディレクトリを手動で入力します。

手順 8 [**OK**]をクリックして、NAS ディスクの追加を完了します。

結果:

NAS ディスクの追加に成功したら、HDD 情報メニューに戻ります。追加された NetHDD はリストに表示されます。

IP SAN の追加

手順 1 **[**ストレージ**]** > **[**ストレージデバイス**]**に進みます。

手順2 [追加]をクリックして、「カスタム追加」インターフェイスを開きます。

手順 3 ドロップダウンリストから **NetHDD** を選択します。

手順 4 [**IP SAN**]のタイプを選択します。

手順 5 テキストフィールドに **NetHDD IP** を入力します。

手順 6 **[**検索**]**をクリックして、利用可能な IP SAN ディスクを検索します。

手順 7 リストから、IP SAN ディスクを選択します。

手順 8 **[OK]**をクリックして、IP SAN ディスクの追加を完了します。

## $\boxed{\mathbf{i}}$  NOTE

最大 1 台の IP SAN ディスクが追加できます。

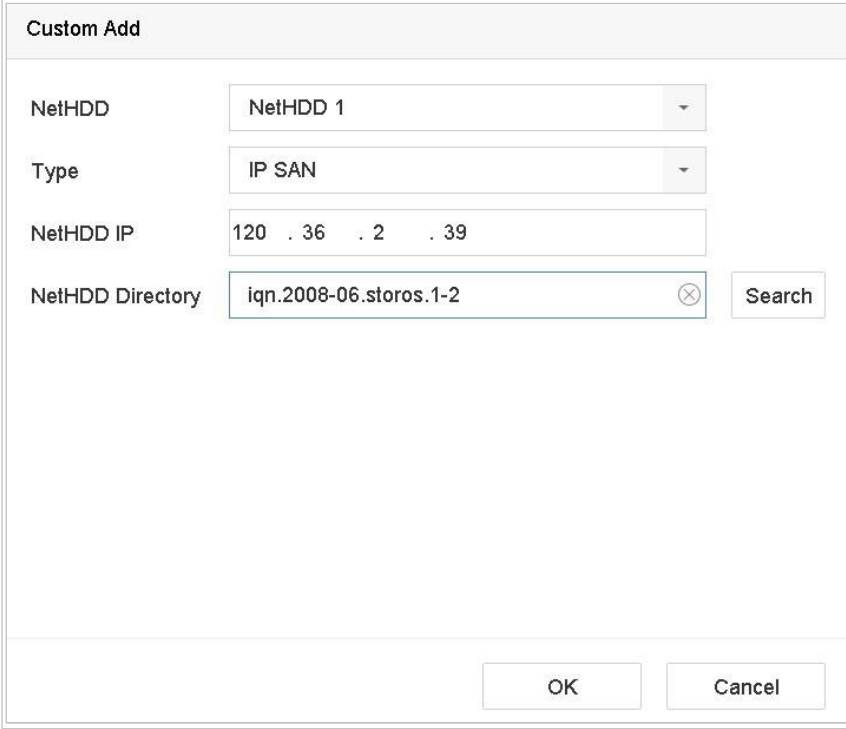

図 7-2 IP SAN ディスクの追加

#### 結果:

IP SAN ディスクの追加に成功したら、**HDD** 情報メニューに戻ります。追加された NetHDD はリストに表示されます。

## $\boxed{\mathbf{i}}$  NOTE

インストールした HDD または NetHDD が初期化されていない場合、それを選択して[**Init**]を クリックして初期化してください。

7.1.3 データストレージ用の eSATA の設定

デバイスに接続された外部 eSATA デバイスがある場合には、データストレージ用に eSATA を構成し、デバイスで eSATA を管理できます。

手順 1 **[**ストレージ**]** > [詳細]をクリックします。

手順 2 [用途]のドロップダウンリストから、[エクスポート]または[録画**/**キャプチャー] の用途種類を選択します。

- エクスポート:バックアップに eSATA を使用します。
- **録画/キャプチャー:録画/キャプチャーに eSATA を使用します。操作方法については、** 以下の手順を参照してください。

デジタルビデオレコーダークイックスタートガイド

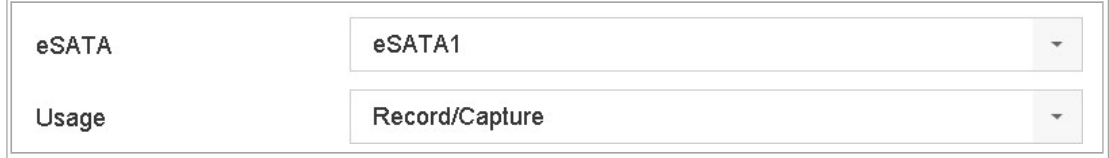

図 7-3 eSATA モードの設定

手順 3 [録画**/**キャプチャー]の[用途]種類を選択した場合、ストレージ機器インターフ ェイスに入ります。

手順 4 選択した eSATA のプロパティを編集するか、必要に応じて初期化します。

### 2. ストレージモード

### 1. HDD グループの設定

目的:

複数の HDD をグループで管理できます。特定のチャンネルからのビデオは、HDD 設定によ って特定の HDD グループに録画することができます。

手順 1 **[**ストレージ**]** > **[**ストレージデバイス**]**に進みます。

手順 2 HDD を選択して、グループを設定します。

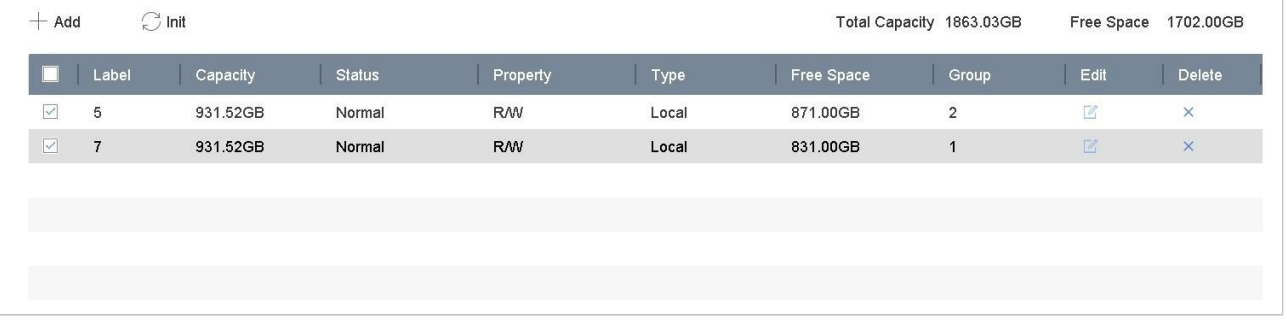

図 7-4 ストレージデバイス

手順 3 をクリックして <u>■ <br />
コーカル HDD</u> 設定インターフェイスに入ります。

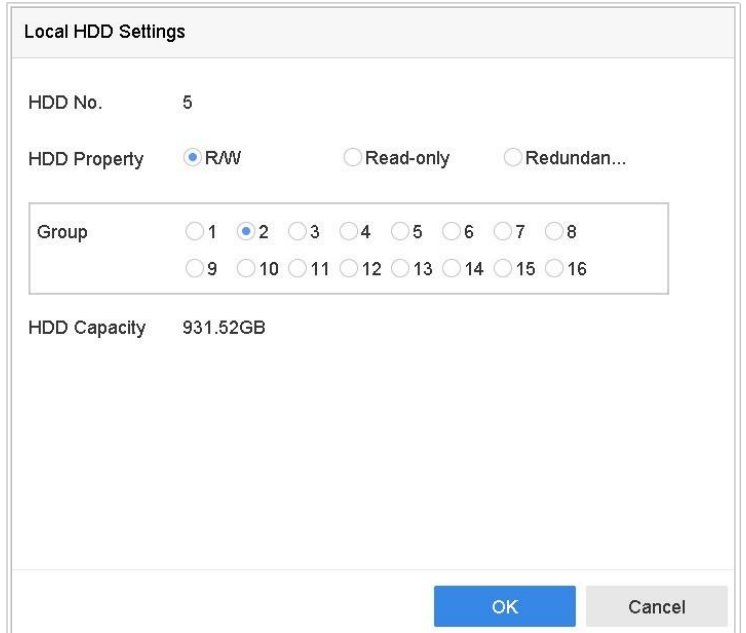

図 7-5 ローカルHDD の設定

手順 4 現在の HDD 用にグループ番号を選択します。

手順 5 **[OK]**をクリックします。

 $\boxed{\mathbf{i}}$  NOTE

HDD グループ番号が変更された場合には、HDD 用にカメラを再グループ化します。 手順 6 **[**ストレージ**]** > **[**ストレージモード**]**に進みます。

手順 7 [グループ]の[モード]を選択します。

手順 8 [**HDD** グループ録画]からグループ番号を選択します。

手順 9 HDD グループ上で録画またはキャプチャー対象の IP カメラを選択します。

デジタルビデオレコーダークイックスタートガイド

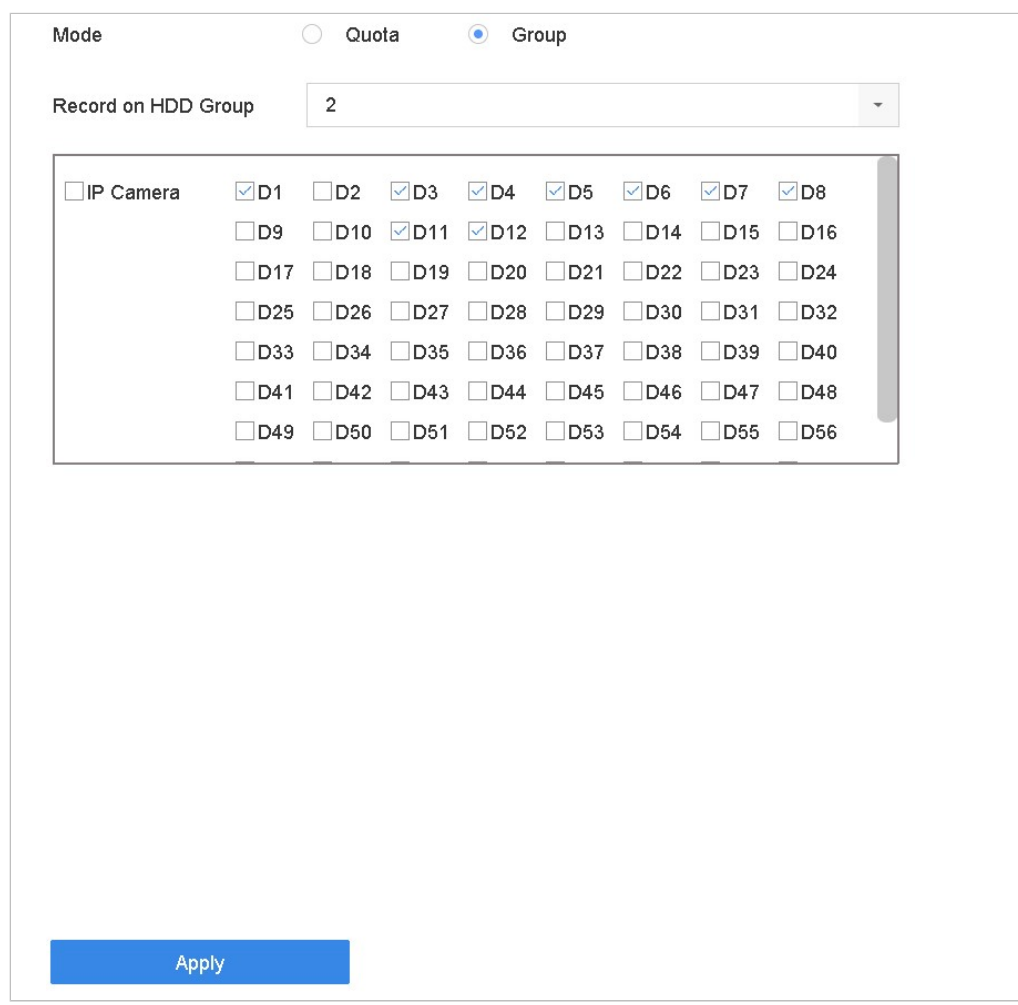

図 7-6 ストレージモード:HDD グループ

手順 10 **[**適用**]**をクリックします。

 $\prod_{i}$  NOTE

デバイスを再起動して、新しいストレージモード設定を有効にします。 HDD クォータの設定

目的:

各カメラは、録画ファイルやキャプチャー画像を保存するために、クォータの割り当てを 設定できます。

手順 1 [ストレージ] > [ストレージモード]の順にクリックします。

手順 2 [クォータ]の[モード]を選択します。

手順 3 クォータを設定するカメラを選択します。

手順 4 [最大録画容量(**GB**)]と[最大画像容量(**GB**)]のストレージ容量を入力します。

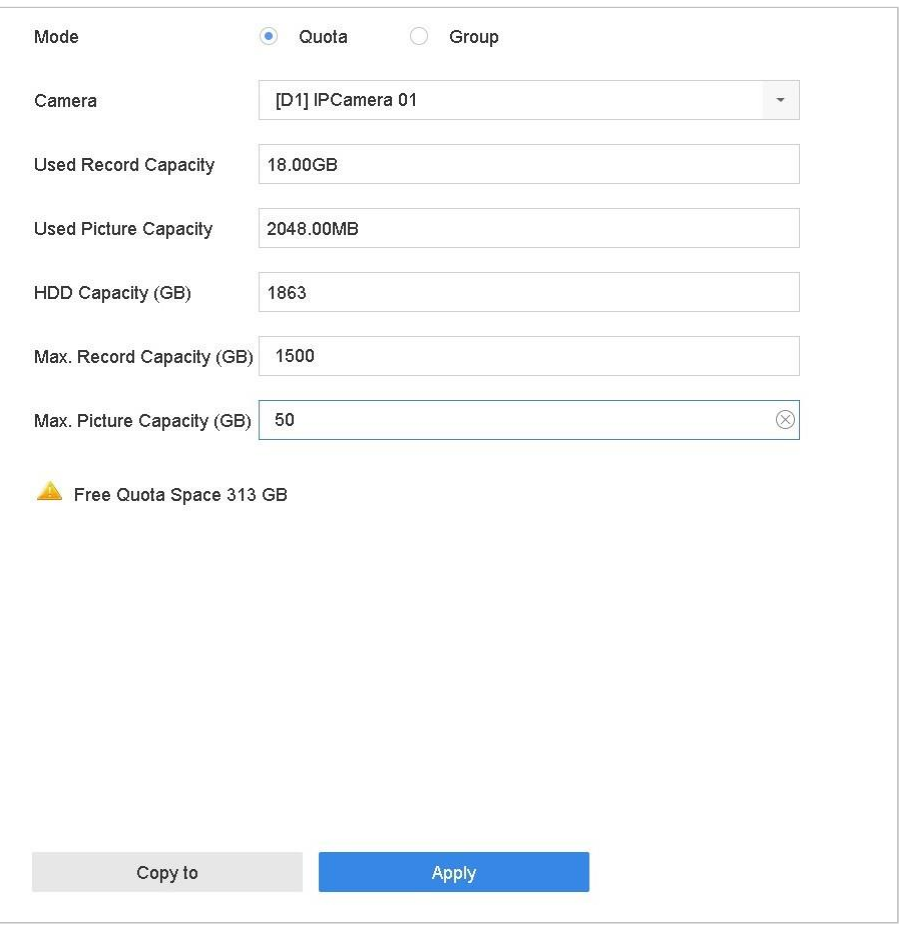

図 7-7 ストレージモード:HDD クォータ

手順5(オプション)**[**コピー先**]**をクリックして、現在のカメラのクォータ設定を他の カメラにコピーできます。

手順 6 [適用]をクリックして、設定を適用します。デバイスを再起動して、新しいスト レージモード設定を有効にします。

**i** NOTE

クォータ容量が *0* に設定されているときは、すべてのカメラは録画と映像キャプチャーに HDD の全容量を使用します。

### 3. 録画パラメータ

1. メインストリーム

メインストリームとは、ハードディスクドライブに録画されているデータに影響を与え、 録画品質と画像サイズを直接決定するプライマリストリームです。

サブストリームと比較して、メインストリームはより高い解像度とフレームレートの高品 質ビデオを提供できます。

フレームレート (FPS - 1 秒あたりのフレーム数):1 秒間にキャプチャーされるフレー ム数。全体的な高画質を維持するため、ビデオストリームに動きがあるときは、より高 いフレームレートが有利です。

解像度:画像の解像度は、デジタル画像が持つ詳細の尺度です。解像度が高いほど、詳 細レベルが高くなります。解像度はピクセル列(幅)×ピクセル行(高さ)として指定 できます。例:1024×768。

ビットレート:ビットレート (kbit/秒またはMbit/秒)はしじば速度と呼ばれますが、 実際には距離/時間単位ではなくビット/時間単位を定義します。

**H.264+**モードを有効化:H.264+モードは低いビットレートで高いビデオ品質を達成するの に役立ちます。これにより、必要な帯域幅とHDDストレージ容量を効果的に削減できます。

### $\left| \begin{matrix} 1 \\ 1 \end{matrix} \right|$  NOTE

より高い解像度、フレームレート、ビットレート設定は、優れたビデオ品質を提供します。 しかし、これはより多くのインターネット帯域幅を必要とし、またハードディスクドライ ブのストレージ容量を多く消費します。

### 2. サブストリーム

サブストリームはメインストリームと並行して実行される 2 番目のコーデックです。直接 録画品質を損なうことなく、送信インターネット帯域幅を減らすことができます。

サブストリームは、しばしばスマートフォンアプリケーションでライブビデオを視聴する 目的だけに使用されます。インターネット速度が制限されているユーザーは、この設定が 最もお勧めです。

#### 3. 画像

画像とは、連続またはイベント録画タイプでのライブ画像キャプチャーのことを指しま す。

画質:画質を低、中、高に設定します。高い画質ほど、より多くのストレージ容量が必 要になります。

間隔:ライブ画像のキャプチャー間隔。

#### 4. 詳細録画設定

手順11ストレージ1から[録画スケジュール]に移動します。

手順 2 [スケジュール有効化]をクリックして、予約録画を有効にします。

手順 3 **[**詳細**]**をクリックして、録画パラメータを設定します。

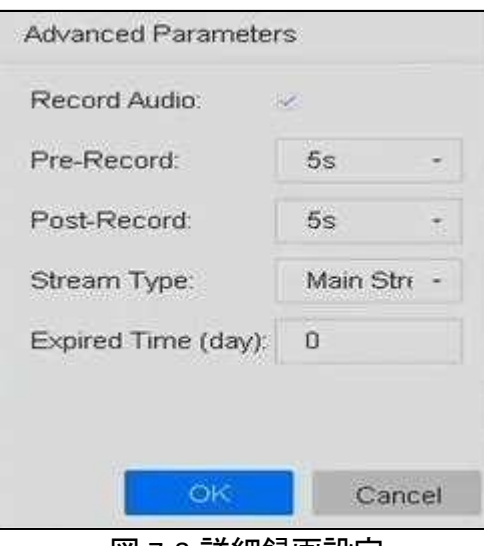

図 7-8 詳細録画設定

- 録音:チェックボックスを選択して、録音を有効または無効にします。
- プリ録画:スケジュールされた時間またはイベントの前に録画するように設定した時 間。例えば、アラームにより 10:00 に録画が開始することになっていて事前録画時間を 5 分に設定していた場合、カメラは 9:59:55 から録画します。
- ポスト録画:スケジュールされた時間またはイベントの後に録画するように設定した 時間。例えば、アラームにより 1100 に録画が終了することになっていて事後録画時間 を 5 分に設定していた場合、カメラは 11:00:05 まで録画します。
- 有効期限:有効期限は、録画ファイルが HDD に保持される期間です。期限が来るとフ ァイルは削除されます。有効期限を 0 に設定すると、ファイルは削除されません。フ ァイルの実際の保持期間は、HDD 容量に応じて決定してください。
- 冗長録画**/**キャプチャー:冗長録画/キャプチャーを有効にすると、録画とキャプチャ ー 画像を冗長 HDD に保存します。の章冗長録画とキャプチャーの設定を参照してく ださ い。
- ストリームタイプ:メインストリームとサブストリームが録画で選択可能です。サブ ストリームを選択すると、同じストレージ容量で長時間録画することができます。 iDS-7200HQHI-K/S と iDS-7200HUHI-K/S シリーズでは、デフォルト値はデュアルストリー ムで、この値は編集できません。

手順 4 **[OK]**をクリックして、設定を保存します。

### 録画スケジュールの設定

録画スケジュールを設定すると、カメラは設定されたスケジュールに従って録画を自動的 に開始/停止します。

開始前

動画ファイル、画像、ログファイルを保存する前に、機器に HDD をインストールしたか、 またはネットワークディスクを追加したかを確認してください。

HDD の設置については、クイックスタートガイドを参照してください。

ネットワーク HDD 接続については、の章 *7.1.2* ネットワークディスクの追加 を参照して ください。

手順 1 **[**ストレージ**]** > **[**録画スケジュール**]**に進みます。

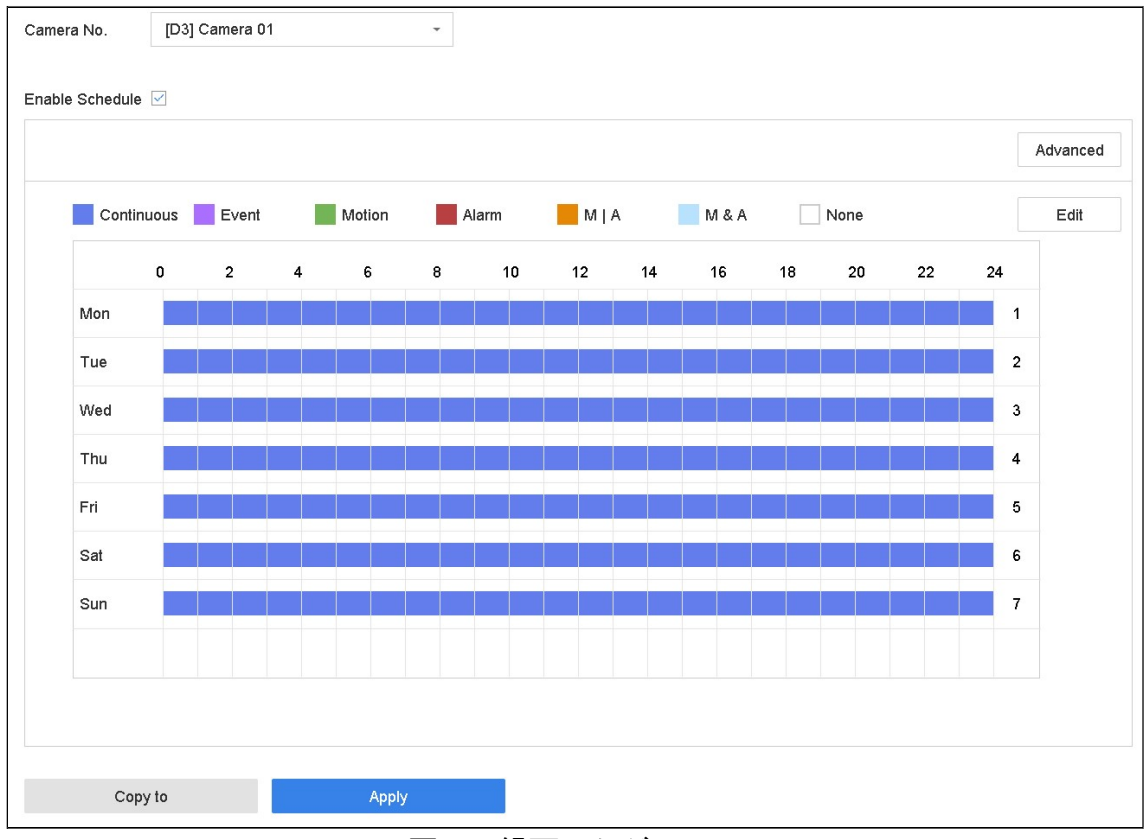

図 7-9 録画スケジュール

手順 2 カメラを選択します。

手順 3 **[**スケジュールの有効化**]**を選択します。

手順4 [録画タイプ]を選択します。録画タイプは連続、動体検知、アラーム、動体ま たはアラーム、動体検知**&**アラーム、イベントです。

さまざまな録画タイプを設定できます。

連続:スケジュール録画。

イベント:すべてのイベントトリガーアラームによってトリガーされた録画。

動体:動体検知によってトリガーされた録画。

アラーム:アラームによってトリガーされた録画。

**M/A**:動体検知またはアラームによってトリガーされた録画。

**M&A**:動体検知およびアラームによってトリガーされた録画。

手順 5 曜日を選択し、タイムバー上でマウスをクリック&ドラッグして録画スケジュ ールを設定します。

手順 6 上記の手順を繰り返して、週の他の曜日に録画またはキャプチャーをスケジュ ールします。

 $\prod_{i=1}^{n}$  NOTE

工場出荷時のデフォルト設定では、終日連続録画がデバイスに設定されています。

手順 7 **[**適用**]**をクリックして、設定を保存します。

 $\left| \begin{array}{c} \end{array} \right|$  NOTE

動体検知、アラーム、動体またはアラーム、動体検知&アラーム、イベントトリガー録画 とキャプチャーを有効化するには、動体検知設定、アラーム入力設定、その他のイベント も設定する必要があります。詳細は、第 10 章と 0 を参照してください。

### 5. 連続録画の設定

手順 1 **[**カメラ**]** > **[**エンコードパラメータ**]** > **[**録画パラメータ**]**に進みます。

手順 2 カメラのパラメータを設定します。

手順 3 **[**ストレージ**]** > **[**録画スケジュール**]**に進みます。

手順 4 録画タイプ**[**連続**]**を選択します。

手順 5 タイムバー上でマウスをドラッグして、連続録画スケジュールを設定します。 詳細は 7.4 録画スケジュールの設定の章を参照してください。

### 6. 動体検知トリガー録画の設定

動体検知イベントによってトリガーされる録画を設定できます。

手順 1 **[**システム**]** > **[**イベント**] > [**通常イベント**] > [**動体検知**]**に進みます。

手順 2 動体検知を設定し、動体イベントが発生したときに録画をトリガーするチャン ネルを選択します。詳細は 11.2 アラーム連携アクションの設定を参照してください。

手順 3 **[**カメラ**]** > **[**エンコードパラメータ**]** > **[**録画パラメータ**]**に進みます。

手順4カメラのイベントメインストリーム/サブストリーム録画パラメータを設定し ます。

手順 5 **[**ストレージ**]** > **[**録画スケジュール**]**に進みます。

手順 6 録画タイプ**[**動体検知**]**を選択します。

手順 7 タイムバー上でマウスをドラッグして、動体検知録画スケジュールを設定しま す。詳細は 7.4 録画スケジュールの設定の章を参照してください。

### 7. イベントトリガー録画の設定

動体検知、動体検知およびアラーム、動体検知、顔検知、車両検知、ラインクロス検知な どでトリガーされる録画を設定できます。

手順 1 **[**システム**]** > **[**イベント**]**に進みます。

手順 2 イベント検知を設定し、イベントが発生したときに録画をトリガーするチャン ネルを選択します。詳細は第 11 章イベントとアラーム設定と第 13 章 VCA イベントア ラームを参照してください。

手順 3 **[**カメラ**]** > **[**エンコードパラメータ**]** > **[**録画パラメータ**]**に進みます。

手順4カメラのイベントメインストリーム/サブストリーム録画パラメータを設定し ます。

手順 5 **[**ストレージ**]** > **[**録画スケジュール**]**に進みます。

手順 6 録画タイプ**[**イベント**]**を選択します。

手順 7 タイムバー上でマウスをドラッグして、イベント検知録画スケジュールを設定 します。詳細は 7.4 録画スケジュールの設定の章を参照してください。

### 8. アラームトリガー録画の設定

動体検知、顔検知、車両検知、ラインクロス検知などでトリガーされる録画を設定できま す。

手順 1 **[**システム**]** > **[**イベント**]** > **[**通常イベント**] > [**アラーム入力**]**に進みます。

手順 2 アラーム入力を設定し、アラームが発生したときに録画をトリガーするチャン ネルを選択します。詳細は第 11 章イベントとアラーム設定と第 13 章 VCA イベントア ラームを参照してください。

手順 3 **[**カメラ**]** > **[**エンコードパラメータ**]** > **[**録画パラメータ**]**に進みます。

手順 4 カメラのイベントメインストリーム/サブストリーム録画パラメータを設定し ます。

手順 5 **[**ストレージ**]** > **[**録画スケジュール**]**に進みます。

手順 6 録画タイプ**[**アラーム**]**を選択します。

## ファイル管理

### 1. 全ファイルの検索とエクスポート

1. ファイルの検索

目的

ビデオや画像を検索するための、詳細な条件を指定します。

手順 1 [ファイル管理] > [すべてのファイル]に進みます。

手順 2 時間、カメラ、イベントタイプなどを含む詳細な条件を指定します。

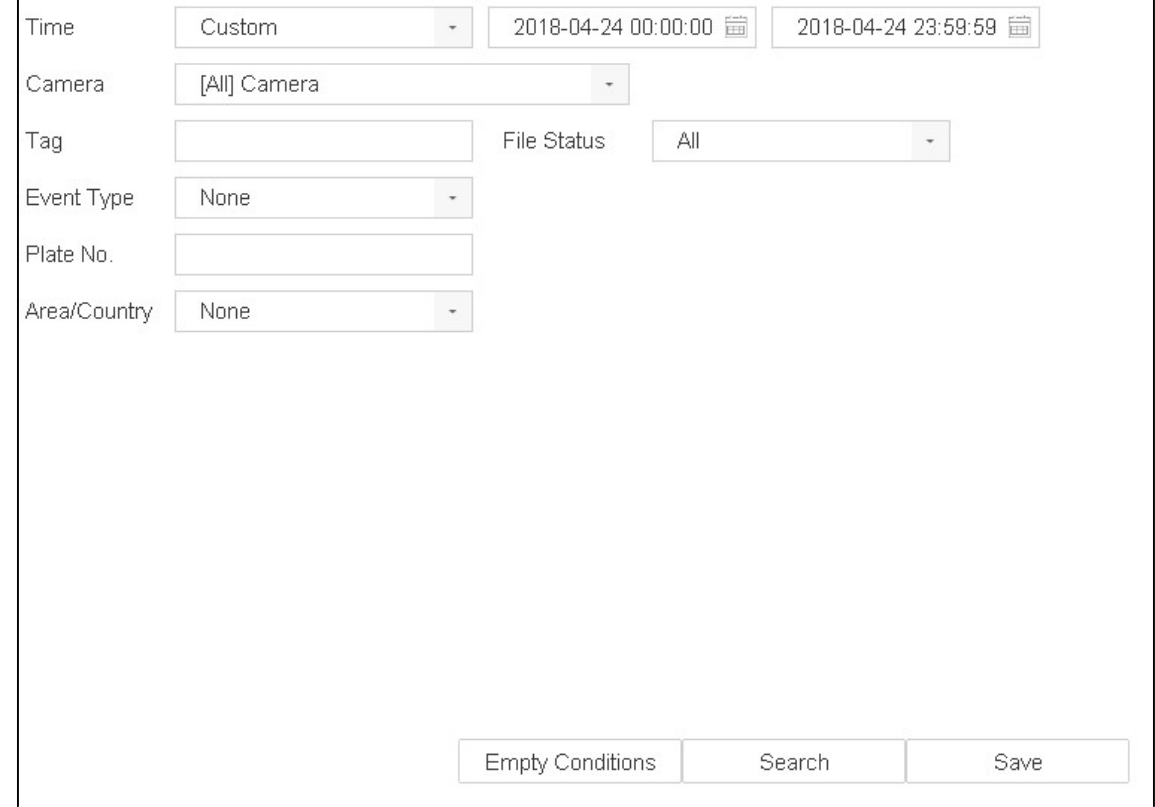

図 9-1 すべてのファイルの検索

手順 3 **[**検索**]**をクリックして、結果を表示します。一致したファイルが表示されます。 ファイルのエクスポート

目的

USB デバイス(USB フラッシュドライブ、USB HDD、USB 光ディスクドライブ)、SATA 光デ ィスクドライブ、または eSATA HDD を使用して、バックアップ目的でファイルをエクスポ ートします。

手順 1 エクスポートするファイルを検索します。詳細は *9.1.1* ファイルの検索をご覧 ください。

手順 2 クリックしてファイルを選択して、[エクスポート]をクリックします。

手順 3 [ビデオとログ]としてエクスポートするファイルを選択し、[**OK**]をクリックしま す。

手順 4 [**OK**]をクリックして、ファイルをバックアップデバイスにエクスポートします。

### 2. 人物ファイルの検索とエクスポート

1. 人物ファイルの検索

目的

人物の動画や画像検索の詳細条件を指定します。

開始前

人物の動画や画像を検索およびエクスポートするカメラの人体検出機能を設定します。 手順 1 [ファイル管理] > [人物ファイル]に進みます。

手順2検索する[時間]と[カメラ]を選択します。

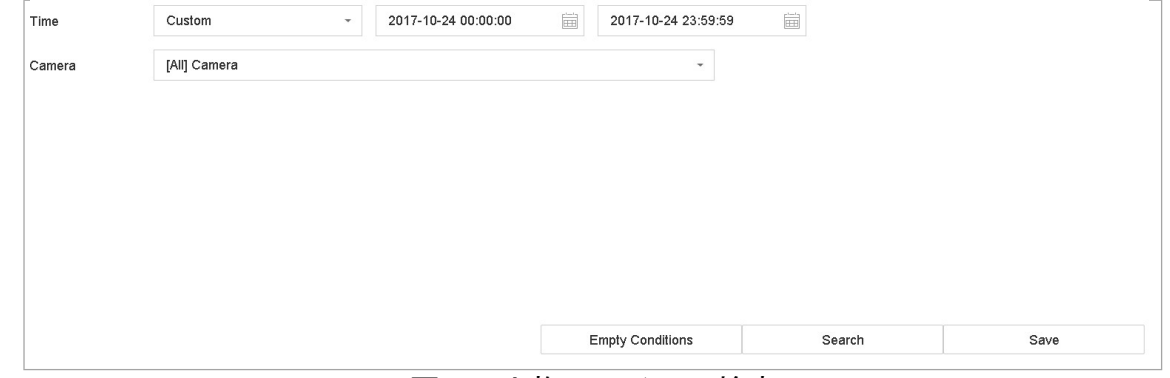

図 9-2 人物ファイルの検索

手順 3 **[**検索**]**をクリックして、結果を表示します。一致したファイルはサムネイルまた はリスト表示されます。

手順 4 関連画像のみを表示するには、メニューバーの**[**ターゲット画像**]**または**[**ソース 画像**]**を選択します。

- ターゲット画像:人物の拡大画像の検索結果を表示します。
- ソース画像:カメラでキャプチャーした元画像の検索結果を表示します。

人物ファイルのエクスポート

目的

USB デバイス(USB フラッシュドライブ、USB HDD、USB 光ディスクドライブ)、SATA 光デ ィスクドライブ、または eSATA HDD を使用して、バックアップ目的でファイルをエクスポ ートします。

手順 1 エクスポートする人物ファイルを検索します。詳細は *9.2.1* 人物ファイルの検 索をご覧ください。

手順2クリックしてファイルを選択して、[エクスポート]をクリックします。

手順 3 [ビデオとログ]としてエクスポートするファイルを選択し、[**OK**]をクリックしま す。

手順 4 [**OK**]をクリックして、ファイルをバックアップデバイスにエクスポートします。

### 3. 車両ファイルの検索とエクスポート

1. 車両ファイルの検索

目的

車両の動画や画像検索の詳細条件を指定します。

開始前

車両の動画や画像を検索およびエクスポートするカメラの、車両検出機能を設定します。

手順 1 **[**ファイル管理**]** > **[**車両ファイル**]**に進みます。

手順 2 時間、カメラ、プレート番号、地域**/**国などの詳細な条件を指定します。

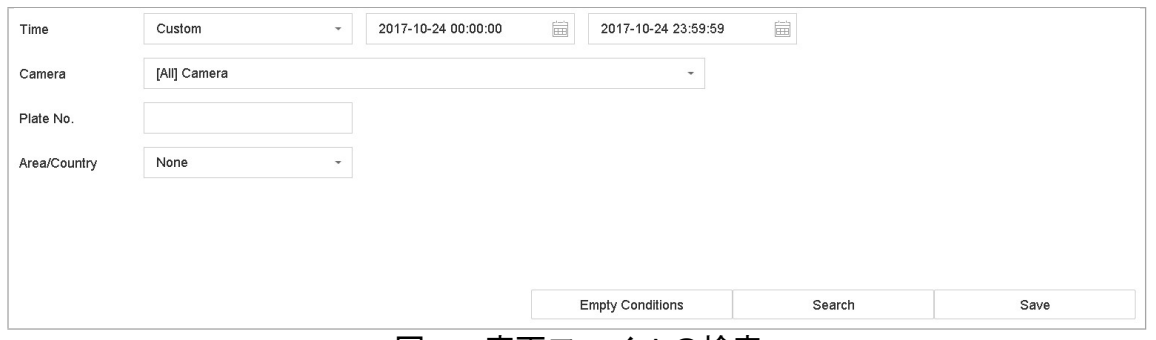

図 9-3 車両ファイルの検索

手順 3 **[**検索**]**をクリックして、結果を表示します。一致したファイルはサムネイルまた はリスト表示されます。

手順 4 関連画像のみを表示するには、メニューバーの**[**ターゲット画像**]**または**[**ソース 画像**]**を選択します。**[**ビデオ**]**または**[**画像**]**を選択して、ファイルの種類を指定します。

- ターゲット画像:車両の拡大画像の検索結果を表示します。
- ソース画像:カメラでキャプチャーした元画像の検索結果を表示します。 車両ファイルのエクスポート

目的

USB デバイス(USB フラッシュドライブ、USB HDD、USB 光ディスクドライブ)、SATA 光デ ィスクドライブ、または eSATA HDD を使用して、バックアップ目的でファイルをエクスポ ートします。

手順 1 エクスポートする車両ファイルを検索します。詳細は *9.3.1* 車両ファイルの検 索をご覧ください。

手順 2 クリックしてファイルを選択して、[エクスポート]をクリックします。

手順 3 [ビデオとログ]としてエクスポートするファイルを選択し、[**OK**]をクリックしま す。

手順 4 [**OK**]をクリックして、ファイルをバックアップデバイスにエクスポートします。

### 4. 検索履歴の操作

#### 1. 検索条件の保存

目的

今後の参照およびクイック検索用に検索条件を保存できます。

手順 1 [ファイル管理] > [すべてのファイル**/**人物外観ファイル**/**車両ファイル]に進みま す。

手順 2 検索条件を設定します。

手順 3 **[**保存**]**をクリックします。

手順 4 テキストフィールドに名前を入力して**[**完了**]**をクリックします。保存した検索条 件が、[検索条件]に表示されます。

#### 2. 検索履歴の呼び出し

目的:

検索履歴を呼び出して、ファイルをすばやく検索できます。

手順 1 [ファイル管理] > [すべてのファイル**/**人物ファイル**/**車両ファイル]に進みます。 手順 2 **[**検索条件**]**内の検索条件をクリックして、迅速にファイルを検索します。

## 再生

## 1. ビデオファイルの再生

### 1. 簡易再生

簡易再生では、デバイスは録画したビデオファイルの最後の 5 分間を再生することが可能 です。ビデオが見つからない場合は、過去 5 分間に録画がないことを意味します。

手順1選択したカメラの[ライブビュー]ウィンドウで、ウィンドウ下部のカーソルを移 動してツールバーにアクセスします。

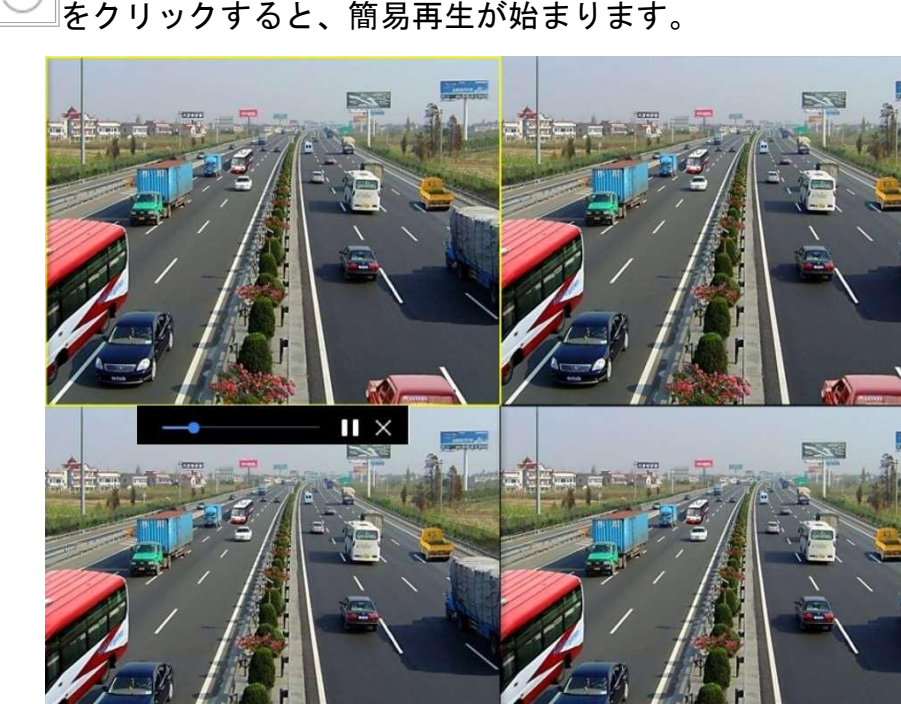

手順2 2 をクリックすると、簡易再生が始まります。

図 10-1 再生インターフェイス

### 通常映像の再生

手順 1 **[**再生**]**に進みます。

手順 2 [チャンネル]リストから単数または複数のカメラを選択して、映像再生を開始し ます。

手順 3 カレンダーで日付を選択します。

 再生インターフェイス下部のツールバーを使って、一連の操作の再生や実行 を制御します。10.2 再生の操作 8.2 章を参照してください。

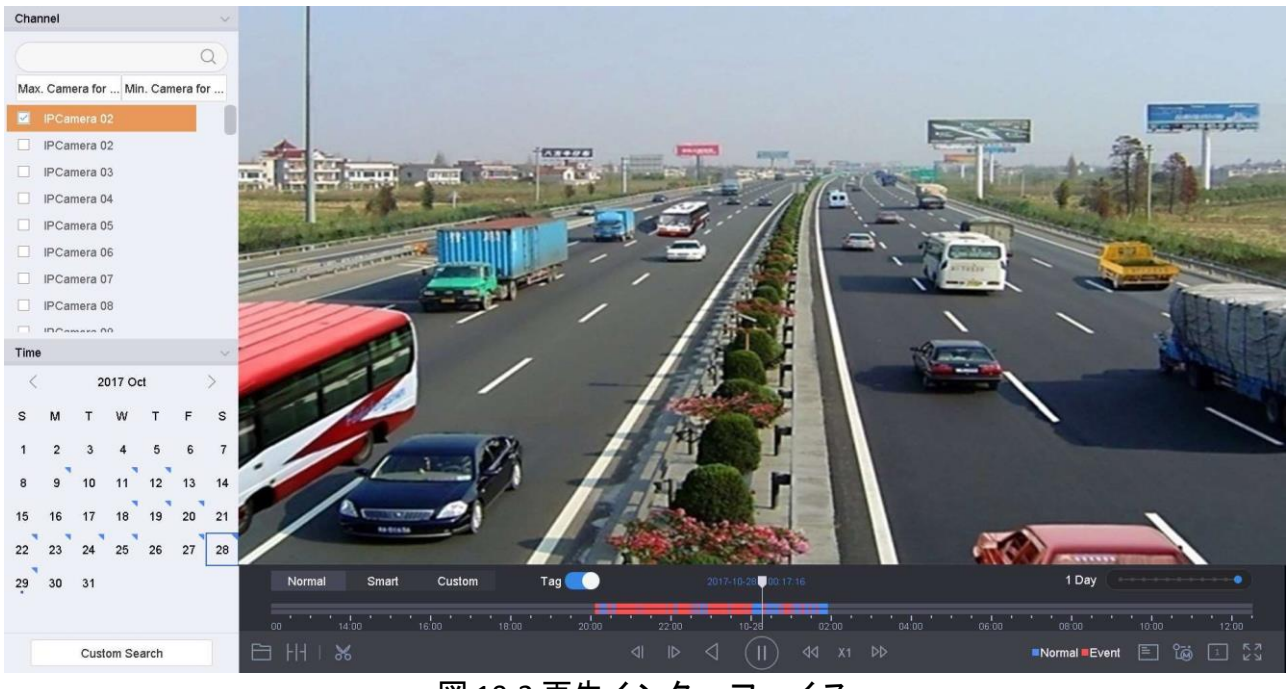

図 10-2 再生インターフェイス

| Normal | Smart | Custom | Tag   |   |                  | 10:00:00 |                          |  | 1 Day                                                                                                    |       |      |
|--------|-------|--------|-------|---|------------------|----------|--------------------------|--|----------------------------------------------------------------------------------------------------|-------|------|
| 12.00  | 14:00 | 16:00  | 18.00 |   | $-22.00$ $+1.00$ | 10123    | oles ' ' oe'oo ' '       |  | $\frac{1}{2}$ , $\frac{1}{2}$ , $\frac{1}{2}$ , $\frac{1}{2}$ , $\frac{1}{2}$ , $\frac{1}{2}$ , $\frac{1}{2}$ , $\frac{1}{2}$ , $\frac{1}{2}$ , $\frac{1}{2}$ , $\frac{1}{2}$ , $\frac{1}{2}$ , $\frac{1}{2}$ , $\frac{1}{2}$ | 10.00 | 1200 |
| 白田     |       |        |       | ା | $\triangleright$ |          | $\sqrt{4}$ 1x $\sqrt{2}$ |  | ■Normal ■Event E. to File 5.3                                                                                                    |       |      |

図 10-3 再生ツールバー

● 複数チャンネルの同時再生を実行するチャンネルをクリックします。

### $\prod_{i}$  NOTE

256 倍速の再生速度をサポートします。

スマート検索ビデオの再生

スマート再生モードでは、動作、ライン超え、侵入検知情報を含めた映像を解析し、赤の マークを付けて、スマート検索映像の再生が可能です。

## **i** NOTE

スマート再生は、シングルチャンネル再生モードにする必要があります。

手順 1 **[**再生**]**に進みます。

手順 2 カメラのビデオを再生開始します。

手順 3 [スマート]をクリックします。

手順 4 再生ウィンドウの下にあるツールバーから、検索する動体検知/ラインクロス/ 侵入アイコンをクリックします。

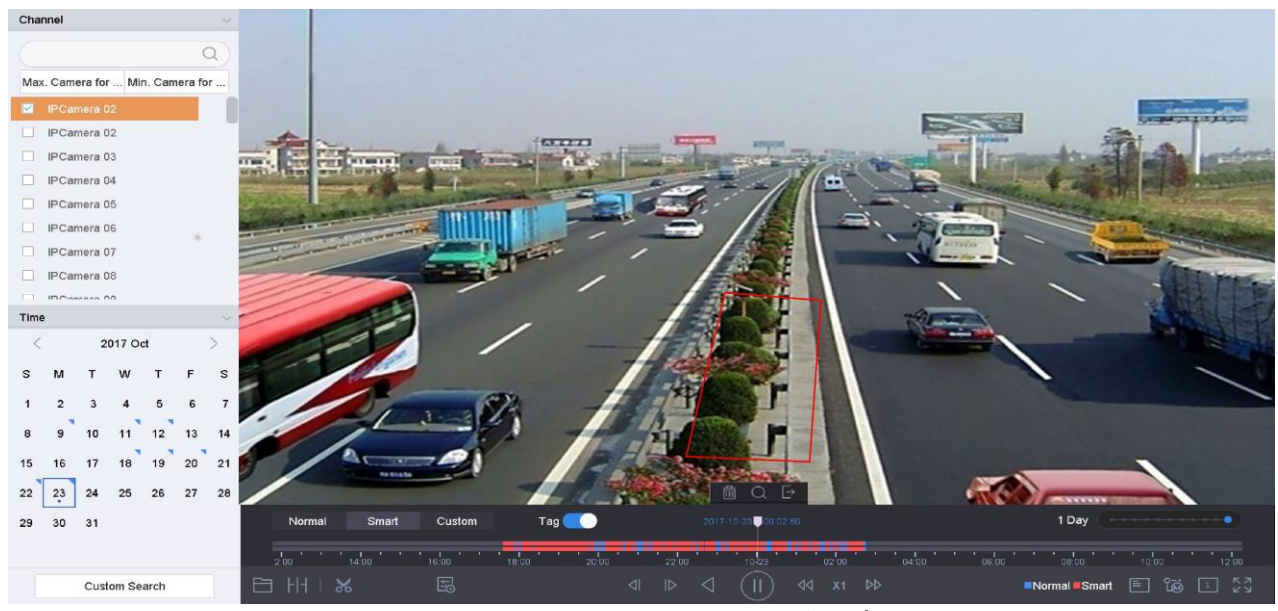

図 10-4 スマートサーチによる再生

手順 5 ライン横断検知、侵入検知、動体検知イベントによってトリガーされた録画の スマートサーチ規則と領域を設定します。

- ラインクロス検知
- 5) ■アイコンをクリックします。
- 6) 画像をクリックして、ラインの開始点と終了点を指定します。

侵入検知

- 7) □アイコンをクリックします。
- 8) 侵入検知用の四辺形領域を設定するには、4 点を指定します。設定できる領域は 1 つだけです。
- 動体検知
- 9) □コアイコンをクリックします。
- 10) 画像の上でマウスを押したまま、手動で検出領域を描画します。

11) 一致したビデオを検索し、再生を開始するには、[検索 ◯ しをクリックします。

#### カスタム検索ファイルの再生

さまざまな条件でカスタム検索によってファイルを再生できます。

手順 1 **[**再生**]**に進みます。

手順2リストからカメラを1台または複数台選択します。

手順 3 左下の**[**カスタム検索**]**から検索条件インターフェイスを開きます。

手順4ファイルの検索条件(時間、ファイルステータス、イベントタイプなど)を入 力します。

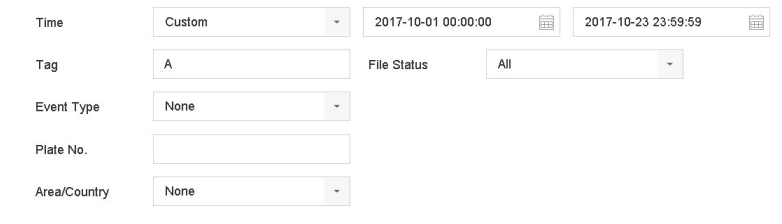

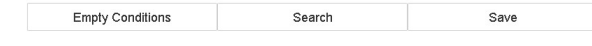

#### 図 10-5 カスタム検索

手順 5 **[**検索**]**をクリックします。

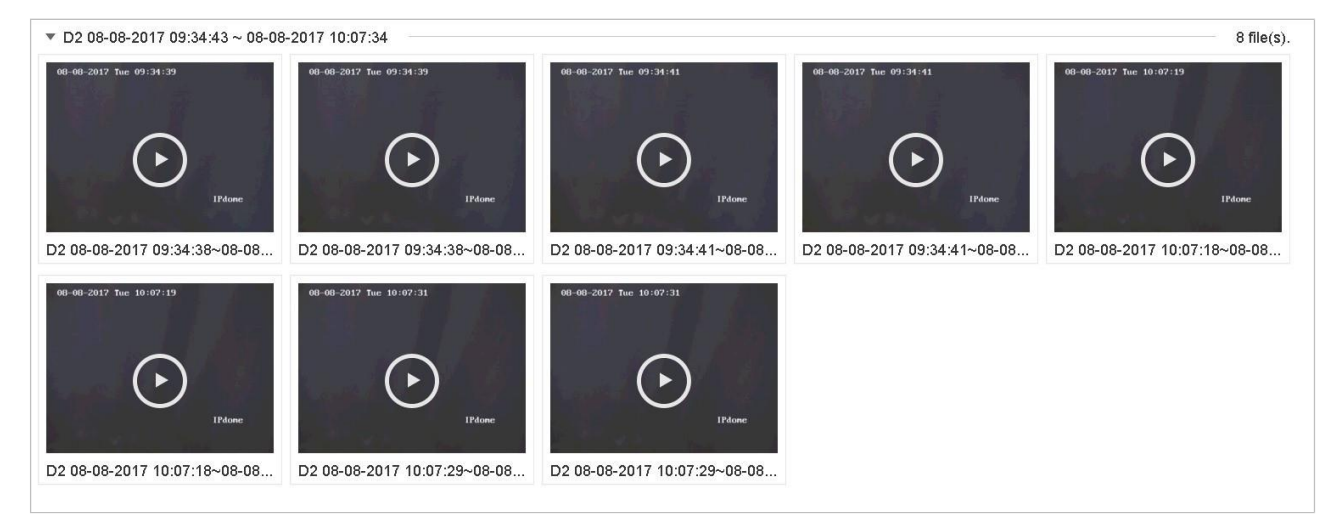

図 10-6 カスタム検索ビデオファイル

手順 6 検索結果インターフェイスでファイルを選択し、クリックしてビデオを再生開 始します。

### タグ付きファイルの再生

目的:

ビデオタグを使用すると、再生中の特定の時点の人物や場所などの関連情報を記録できま す。ビデオタグを使用して、ビデオファイルを検索し、タイムポイントを配置することが できます。

タグ再生の前:

タグ付きファイルの追加

手順 1 **[**再生**]**に進みます。

手順 2 ビデオファイルを検索して、再生します。

手順 3 2をクリックしてタグを追加します。

手順 4 タグ情報を編集します。

手順 5 **[OK]**をクリックします。

 $\left| \begin{matrix} 1 \\ 1 \end{matrix} \right|$  NOTE

1 つのビデオファイルに最大 64 個のタグを追加できます。

タグ付きファイルの編集

手順1 [再生]に進みます。

手順 2 [タグ]をクリックします。

利用可能なタグは白色でマークされ、タイムバーに表示されます。

手順 3 タグ情報にアクセスするには、タイムバーの白色でマークされたタグをポイン トします。

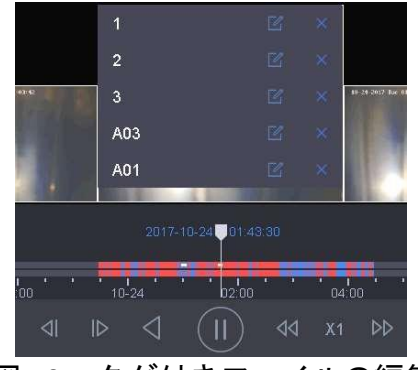

図 10-7 タグ付きファイルの編集

手順 4  $\mathbb{Z}$  をクリックして、タグ名を編集します。

手順 5 **[OK]**をクリックします。

タグ付きファイルの再生

手順 1 **[**再生**]**に進みます。

手順 2 左下の**[**カスタム検索**]**から検索条件インターフェイスを開きます。

手順 3 時間やタグのキーワードなど、タグ付きファイルの検索条件を入力します。

#### デジタルビデオレコーダークイックスタートガイド

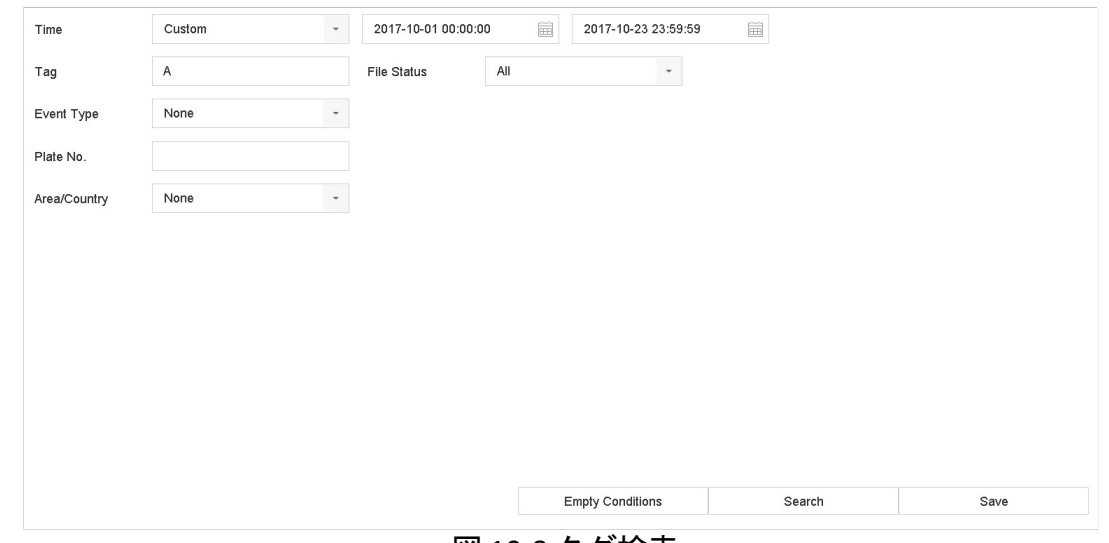

#### 図 10-8 タグ検索

手順 4 **[**検索**]**をクリックします。

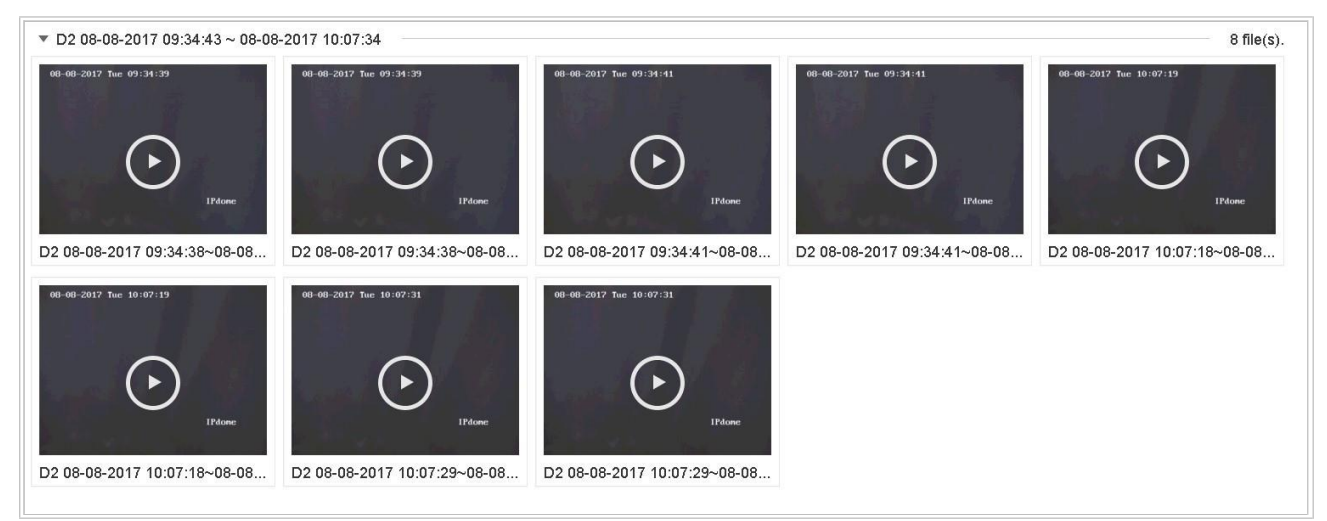

図 10-9 検索したタグ付きファイル

手順 5 検索結果インターフェイスでタグファイルを選択し、クリックしてビデオを再 生開始します。

イベントファイルの再生

目的

イベントタイプ(アラーム入力、動体検知、ラインクロス検知、顔検知、車両検知など) で検索された1つまたは複数のチャンネルでビデオファイルを再生します。

手順 1 **[**再生**]**に進みます。

手順 2 左下の**[**カスタム検索**]**から検索条件インターフェイスを開きます。

手順3時刻、イベントタイプ、ファイルステータス、車両情報(車両検知イベント用)

などのイベントファイルの検索条件を入力します。

手順 4 **[**検索**]**をクリックします。

手順 5 検索結果インターフェイスで、イベントビデオファイル/画像ファイルを選択し、 ダブルクリックしてビデオの再生を開始します。

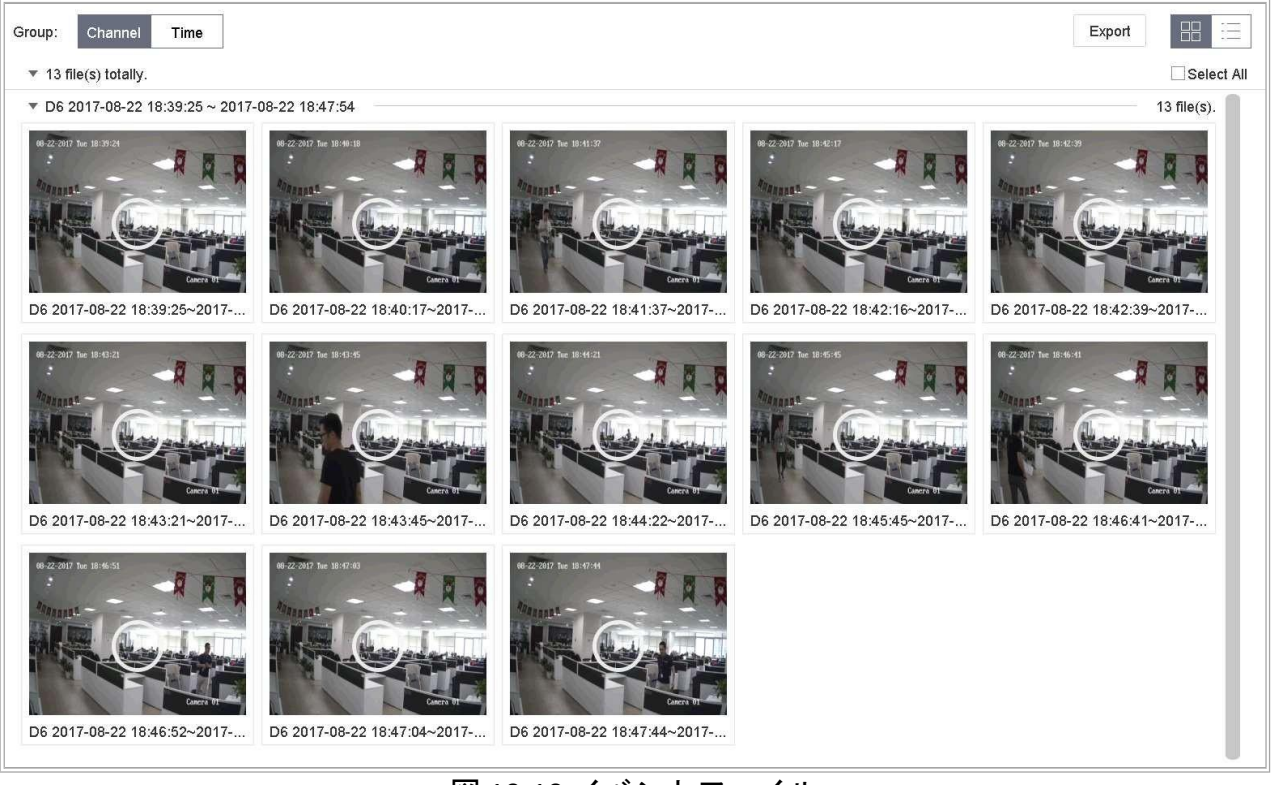

図 10-10 イベントファイル

手順 6 またはボタンを押 <sup>△ △ </sup> すと <sup>1D</sup> 、30 秒間後ろまたは前に再生できます。

NOTE

- イベントとアラーム設定の詳細は第 11 章イベントとアラーム設定と第 13 章 VCA イ ベントアラームを参照してください。
- イベントトリガー録画/キャプチャー設定はの章 7.7 イベントトリガー録画の設定 を参照してください。

### 時間差再生

目的:

ビデオファイルは、画面上で複数の時間差同時再生が可能です。

手順 1 **[**再生**]**に進みます。

手順2左下の | | | | | アイコンを選択して、時間差再生モードに入ります。

手順 3 カメラを選択します。

手順 4 ビデオ検索の開始時間と終了時間を設定します。

手順5右下の異なる複数期間(例えば4期間)を選択します。

### $\left| \begin{matrix} 1 \\ 1 \end{matrix} \right|$  NOTE

定義した画面分割数に従って、選択された日付のビデオファイルを再生用の平均セグメン トに分割することができます。例えば、ビデオファイルが 16:00~22:00 の間にあり、6 画 面モードを選択すると、各画面で同時にビデオファイルを 1 時間分再生できます。

ログファイルの再生

目的:

システムログを検索後、チャンネルに関連付けられた録画ファイルを再生します。

手順 1 **[**メンテナンス**]** > **[**ログ情報**]**に進みます。

手順 2 **[**ログ検索**]**タブをクリックすると、システムログによる再生が始まります。 手順 3 時間とタイプを設定して、**[**検索**]**をクリックします。

| No. | Major Type         | Time                | Minor Type                        | Parameter  | Play                     | <b>Details</b> |
|-----|--------------------|---------------------|-----------------------------------|------------|--------------------------|----------------|
| 5   | Alarm              | 2017-10-25 00:04:30 | Motion Detection Started          | N/A        | ٠                        | ⊕              |
| 6   | <b>O</b> Alarm     | 2017-10-25 00:04:42 | Motion Detection Stopped          | N/A        | ь                        | ω              |
| 7.  | Alam               | 2017-10-25 00:06:04 | Motion Detection Started          | N/A        | ь                        | $^{(1)}$       |
| 8   | Operation          | 2017-10-25 00:06:18 | Local Operation: Playback By Time | N/A        | $\overline{\phantom{a}}$ | O              |
| 9.  | Alam               | 2017-10-25 00:06:19 | Motion Detection Stopped          | <b>N/A</b> | Þ.                       | $\odot$        |
| 10  | Alarm              | 2017-10-25 00:06:41 | Motion Detection Started          | <b>N/A</b> | ×                        | ⊕              |
| 11  | Information        | 2017-10-25 00:06:46 | System Running Status             | N/A        | $\sim$                   | ⊕              |
| 12  | <b>Information</b> | 2017-10-25 00:06:46 | System Running Status             | N/A        | -                        | $\circledcirc$ |
| 13  | Alarm              | 2017-10-25 00:07:02 | <b>Motion Detection Stopped</b>   | N/A        | ×                        | $\odot$        |
| 14  | Alarm              | 2017-10-25 00:07:59 | Molion Detection Started          | N/A        | ь                        | ω              |
| 15  | Alam               | 2017-10-25 00:08:15 | Molion Detection Stopped          | <b>N/A</b> | ь                        | ⊕              |
| 16  | Alam               | 2017-10-25 00:08:27 | Motion Detection Started          | N/A        | ٠                        | O              |
| 17  | Operation          | 2017-10-25 00:08:43 | Local Operation: Playback By Time | N/A        | $\sim$                   | 0              |
| 18  | Operation          | 2017-10-25 00:08:46 | Local Operation: Playback By Time | <b>N/A</b> | $\overline{\phantom{a}}$ | ⊙              |
| 19  | Alam               | 2017-10-25 00:08:57 | Motion Detection Stopped          | N/A        | ٠                        | ⊙              |
| 20  | Operation          | 2017-10-25 00:09:13 | Local Operation: Playback By Time | <b>N/A</b> | ۰                        | O              |
| 21  | Alam               | 2017-10-25 00:09:22 | Motion Detection Started          | N/A        | ÷                        | ⊕              |
| 22  | Alam               | 2017-10-25 00:09:35 | Motion Detection Stopped          | N/A        | ь                        | $\odot$        |

図 10-11 システムログ検索インターフェイス

手順4ビデオファイルのある口グを選択し、██をクリックして口グファイルを再生を 開始します。

外部ファイルの再生

目的:

外部ストレージデバイスからファイルを再生できます。

開始前:

ビデオファイルのあるストレージデバイスをデバイスに接続します。

手順 1 **[**再生**]**に進みます。

- 手順 2 左下の アイコンをクリックします。
- 手順 3 選択してから、■ボタンを選択するか、再生するファイルをダブルクリックし ます。
- 2. 再生の操作

### 1. スマート/カスタムモードでの再生計画の設定

目的:

スマートまたはカスタムビデオ再生モードでは、通常ビデオとスマート/カスタムビデオの 再生速度を個別に設定することも、通常ビデオをスキップ選択することもできます。

スマート/カスタムビデオ再生モードの場合には、 <sup>■■■</sup> キクリックして、再生計画を設 定します。

- [通常ビデオを再生しない]をオンにすると、デバイスは通常ビデオをスキッ プし、スマート(動体/ラインクロス/侵入)ビデオとカスタム(検索ビデオ)のみを 通常速度(X1)で再生します。
- [通常ビデオを再生しない]がオフの場合、通常のビデオとスマート/カスタム ビデオの再生速度を個別に設定することができます。速度範囲は X1~XMAX です。

 $\left| \begin{matrix} 1 \\ 1 \end{matrix} \right|$  NOTE

シングルチャンネル再生モード中のみ、速度の設定が可能です。

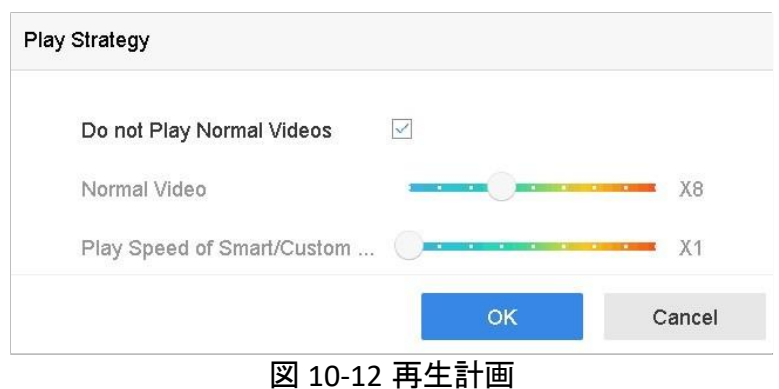

### ビデオクリップの編集

再生中にビデオクリップを取得し、クリップをエクスポートできます。

ビデオ再生モードで、 をクリックして、ビデオクリップ操作を開始します。

- : ビデオクリップの開始時間と終了時間を設定します。
- : ビデオクリップをローカルストレージデバイスにエクスポートしま

### メインストリームとサブストリームを切り替える

再生中に、メインストリームとサブストリーム間で切り替えます。iDS-7200HQHI-K/S と iDS-7200HUHI-K/S シリーズを除く)

<u>」</u><br>□ スインストリームでビデオを再生します。

<u>。</u><br>③: サブストリームでビデオを再生します。

### サムネイル表示

す。

再生インターフェイスのサムネイル表示を使用すると、タイムバーで必要なビデオファイ ルを簡単に見つけることができます。

ビデオ再生モードで、マウスをタイムバーに移動してビデオファイルのプレビューサムネ イルをプレビュー表示します。

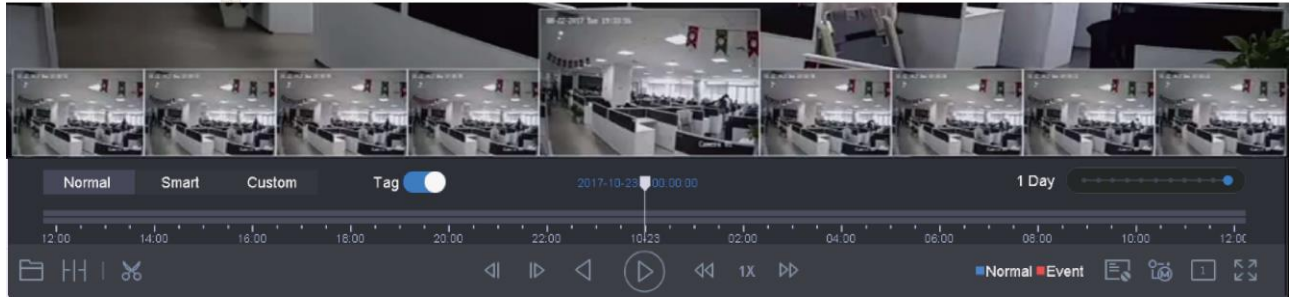

図 10-13 サムネイル表示

必要なサムネイルをクリックして、全画面再生を入力します。

 $\prod_{i}$  NOTE

iDS-7200HQHI-K/S と iDS-7200HUHI-K/S シリーズ では、この機能に対応していません。

5. 高速ビュー

マウスを押したままタイムバーの上にドラッグすると、ビデオファイルが高速表示できま す。

ビデオ再生モードでは、マウスを使用して再生タイムバーを押したままドラッグすると、 ビデオファイルを高速表示できます。

必要な時点でマウスを放すと、全画面再生が始まります。

6. デジタルズーム

ビデオ再生モードで、ツールバーから $\boxed{\oplus}$ をクリックして、デジタルズームインターフ ェイスを開きます。

スライドバーを動かす、またはマウスホイールをスクロールして、映像をさまざまな比 率(1〜16 倍)で拡大/縮小することができます。

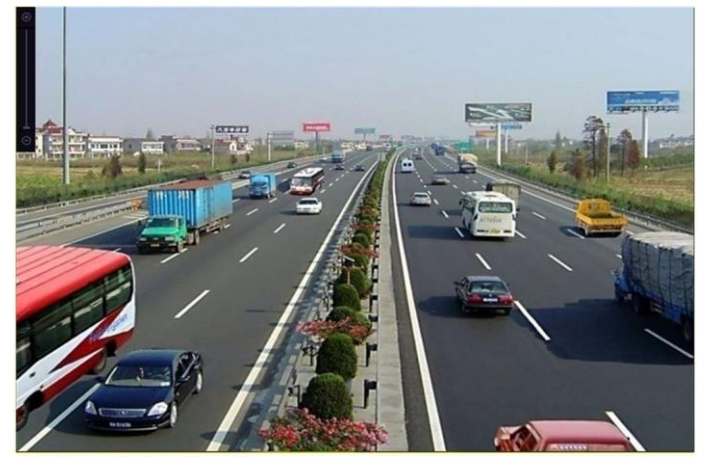

図 10-14 デジタルズーム

## イベントとアラーム設定

### アラームスケジュールの設定

手順 1 **[**アラームスケジュール**]**タブを選択します。

手順 2 週の曜日を選択し、時間帯を設定します。1 日に最大 8 つの時間帯を設定でき ます。

### $\left| \right|$  NOTE

時間帯は繰り返したり、重ねることはできません。

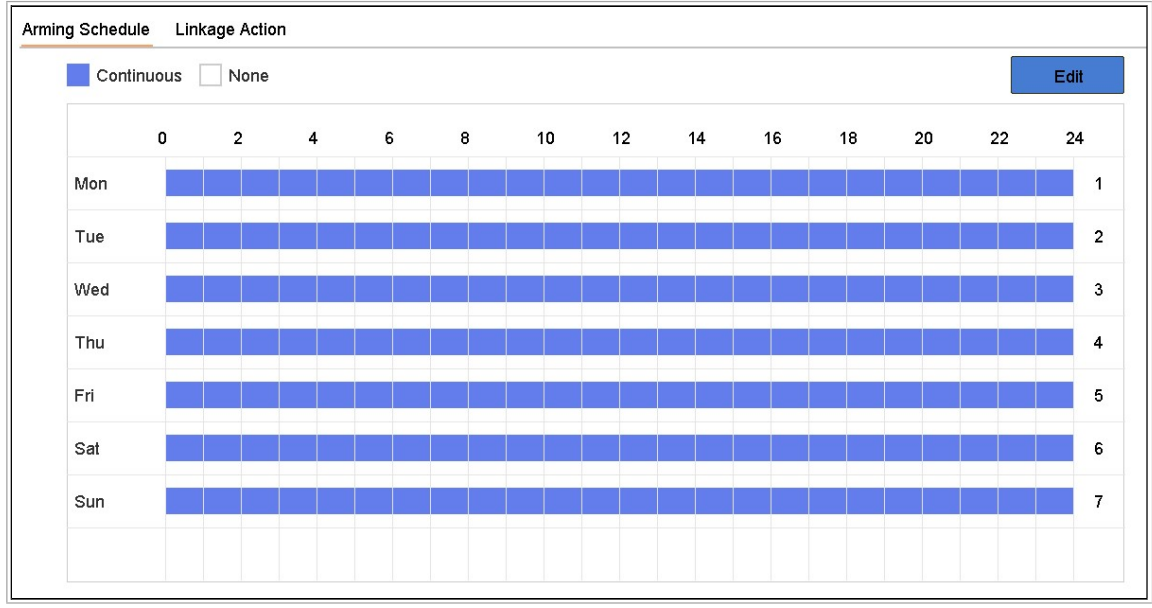

図 11-1 アラームスケジュールの設定

手順 3 **[**適用**]**をクリックして、設定を保存します。

### アラーム連携アクションの設定

目的:

イベントヒント表示、全画面監視、音声警告(ブザー)、監視センターに通知、アラーム出 力のトリガー、電子メール送信など、アラームまたは異常が発生したときに、アラーム連 携アクションが有効になります。

### 自動切り替え全画面監視の設定

アラームがトリガーされると、ローカルモニターは全画面監視用に設定されたアラームチ ャンネルからのビデオ映像をフルスクリーンで表示します。そして、アラームが複数のチ ャンネルで同時にトリガーされた場合は、自動切り替え間隔を設定する必要があります。

手順 1 [システム] > [表示] > [全般]に進みます。

手順 2 イベント出力と切り替え間隔を設定します。

- イベント出力:イベントビデオを表示する出力を選択します。
- 全画面監視の切り替え間隔 : アラームイベント画面を表示する時間を秒数で設定します 。 アラームが複数のチャンネルで同時にトリガーされた場合、それらのフルスクリーン 映 像は 10 秒間隔で切り替わります(デフォルトの切り替え間隔)。

手順 3 アラーム検知(動体検知検知、ビデオタンパリング、顔検知など)の**[**連携アク ション**]**インターフェイスに進みます。

手順 4 全画面監視アラーム連携アクションを選択します。

手順 5 全画面監視にしたいチャンネルを、**[**トリガーチャンネル**]**設定で選択します。

 $\left[\begin{array}{c} \mathbf{1} \\ \mathbf{1} \end{array}\right]$  NOTE

アラームが停止しすると自動切り替えは終了し、ライブビューインターフェイスに戻りま す。

#### 2. 音声警告の設定

音声警告では、アラームが検出されたときにビープ音を鳴らすことができます。

手順 1 [システム] > [表示] > [全般]に進みます。

手順 2 音声出力を有効にして、音量を設定します。

手順 3 アラーム検知(動体検知検知、ビデオタンパリング、顔検知など)の**[**連携アク ション**]**インターフェイスに進みます。

手順 4 音声警告アラーム連携アクションを選択します。

### 3. 監視センターに通知する

イベントが発生すると、デバイスはリモートアラームホストに例外またはアラーム信号を 送信します。 アラームホストは、 クライアントソフトウェア (iVMS-4200、iVMS-5200 など ) がインストールされた PC を参照します。

手順 1 **[**システム**]** > **[**ネットワーク**]** > **[**詳細**]** > **[**詳細設定**]**に進みます。

手順 2 アラームホスト IP とアラームホストポートを設定します。

手順 3 アラーム検知(動体検知検知、ビデオタンパリング、顔検知など)の**[**連携アク ション**]**インターフェイスに進みます。

手順 4 **[**監視センターに通知する**]**を選択します。

### 4. 電子メール連携の設定

アラームが検出されると、アラーム情報が電子メールでユーザーに送信されます。

電子メール設定の詳細は 16.7 電子メールの設定の章を参照してください。

手順 1 [システム] > [ネットワーク] > [詳細]に進みます。

手順 2 電子メールを設定します。

手順 3 アラーム検知(動体検知検知、ビデオタンパリング、顔検知など)の**[**連携アク ション**]**インターフェイスに進みます。

手順 4 メール送信アラーム連携アクションを選択します。

#### 5. アラーム出力のトリガー

アラーム出力は、アラーム入力、動体検知、ビデオタンパリング検知、顔検知、ラインク ロス検知、その他すべてのイベントによってトリガーできます。

手順 1 アラーム入力またはイベント検知(動体検知、顔検知、ラインクロス検知、侵 入検知など)の**[**連携アクション**]**インターフェイスに進みます。

- 手順 2 **[**アラーム出力のトリガー**]**タブをクリックします。
- 手順 3 トリガーするアラーム出力を選択します。
- 手順 1 **[**システム**]** > **[**イベント**]** > **[**通常イベント**] > [**アラーム出力**]**に進みます。

手順 2 リストからアラーム出力項目を選択します。

 $\boxed{\mathbf{i}}$  NOTE

アラーム出力設定は 11.6.3 アラーム出力の設定の章を参照してください。 PTZ 連携の設定

アラートイベントまたは VCA 検知イベント発生時には、PTZ アクション(例えばプリセッ ト/パトロール/パターンの呼び出し)をトリガーできます。

### $\boxed{\mathbf{i}}$  NOTE

接続された PTZ またはスピードドームが PTZ 連携をサポートしていることを確認してくだ さい。

手順1アラーム入力または VCA 検知(顔検知、ラインクロス検知、侵入検知など)の **[**連携アクション**]**インターフェイスに進みます。

手順 2 **[PTZ** 連携**]**を選択します。

手順 3 PTZ アクションを実行するカメラを選択します。

手順 4 アラームイベント発生時に呼び出すプリセット/パトロール/パターン番号を選 択します。

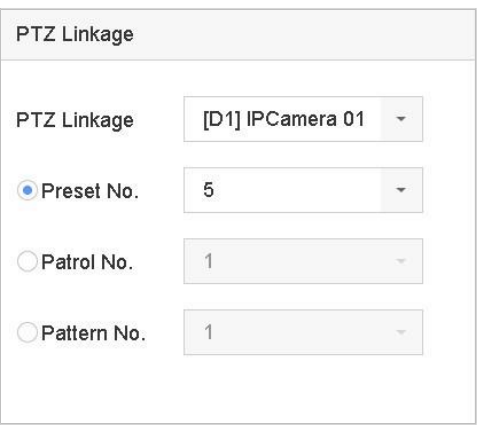

図 11-2 PTZ 連携

 $\prod_{i=1}^{n}$  NOTE

毎回連携アクションに対して、1 つの PTZ タイプのみを設定できます。

### 動体検知アラームの設定

動体検知は、デバイスが監視領域内の移動オブジェクトを検出し、アラームをトリガーす ることを可能にします。

手順 1 [システム] > [イベント] > [通常イベント] > [動体検知]に進みます。

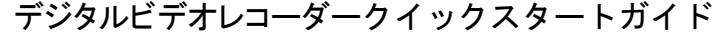

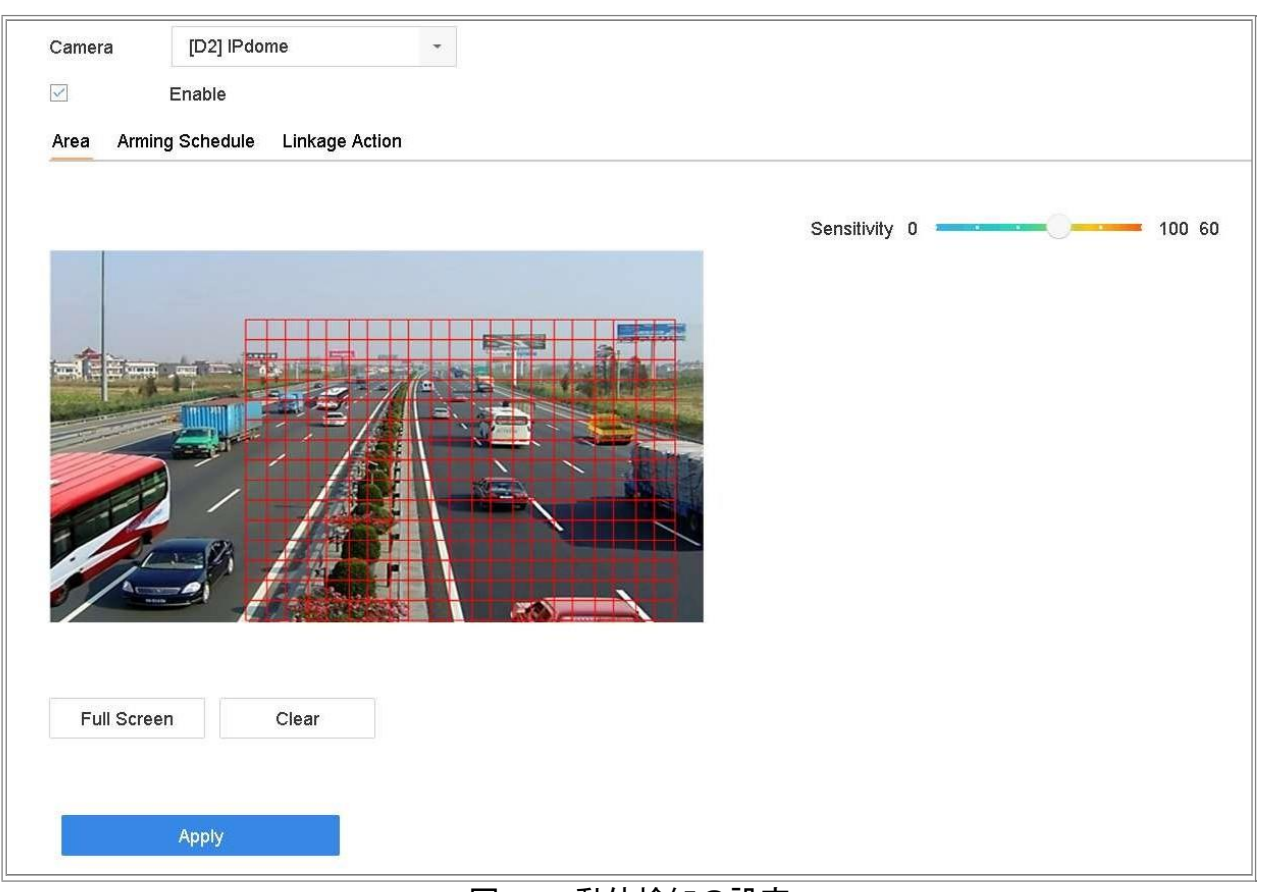

図 11-3 動体検知の設定

手順 2 動体検知を設定するカメラを選択します。

手順 3 **[**有効にする**]**を選択します。

手順 4 動体検知エリアを設定します。

● 全画面:クリックすると、映像の全画面動体検知が設定されます。

 カスタマイズエリア:マウスを使用してプレビュー画面をクリック&ドラッ グし、カスタマイズモーション検知領域を描画します。

**[**消去**]**をクリックして、現在の動体検知領域設定を消去し、再度描画できます。 手順 5 感度を設定します(0-100)。感度はアラームがどれくらい動きによってトリガー されるかを調整します。値が大きいほど、動体検知がトリガーされやすくなります。

手順 6 アラームスケジュールを設定します。の章を参照してください。11.1 アラーム スケジュールの設定

手順 7 連携アクションを設定します。の章を参照してください。11.2 アラーム連携ア クションの設定

## ビデオロスアラームの設定

目的:

ビデオロス検知は、チャンネルのビデオロスを検出し、対応をアラームします。

手順 1 [システム] > [イベント] > [通常イベント] > [ビデオロス]の順に移動します。

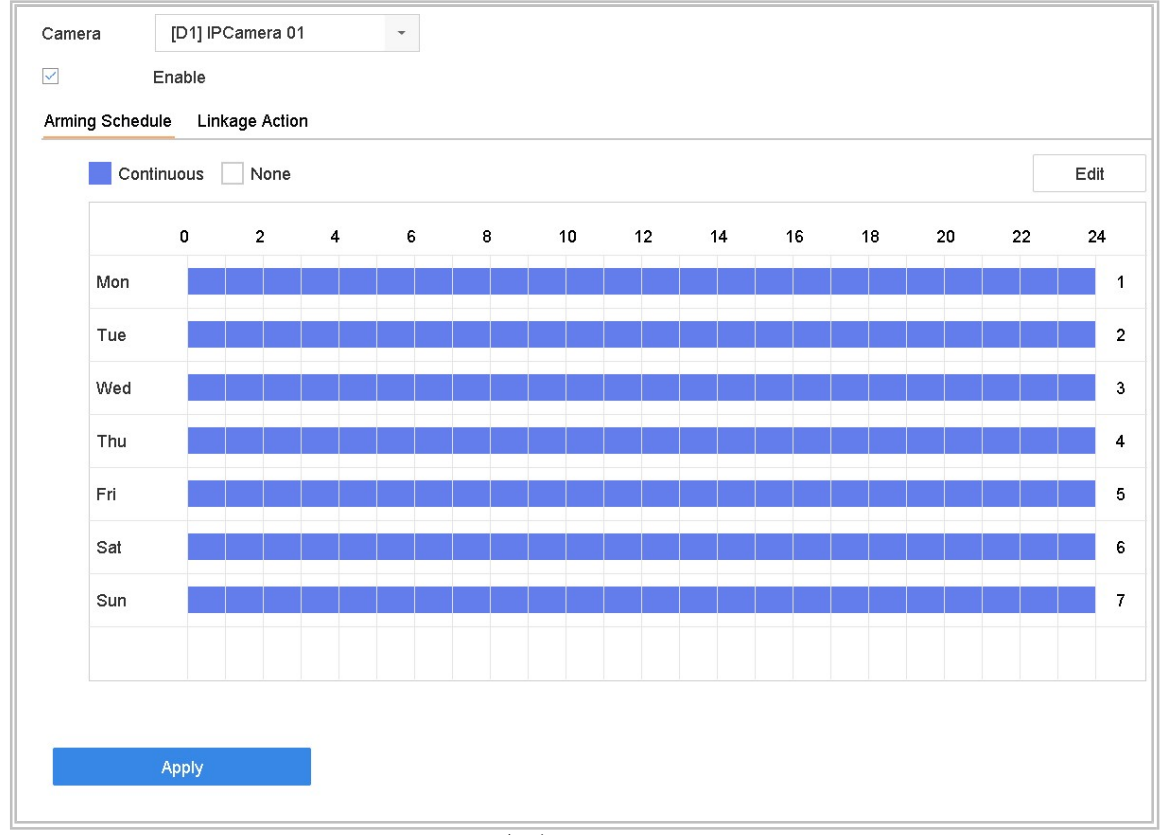

図 11-4 ビデオロス検出の設定

手順 2 ビデオロス検知を設定するカメラを選択します。

手順 3 **[**有効にする**]**を選択します。

手順 4 アラームスケジュールを設定します。の章を参照してください。11.1 アラーム スケジュールの設定

手順 5 連携アクションを設定します。の章を参照してください。11.2 アラーム連携ア クションの設定

## ビデオタンパリングアラームの設定

目的:

ビデオタンパリング検知は、カメラレンズが覆われたときにアラームをトリガーし、アラ ーム応答アクションを実行することを可能にします。

手順 1 **[**システム**]** > **[**イベント**]** > **[**通常イベント**] > [**ビデオタンパリング**]**に進みます。

#### 手順 2 ビデオタンパリング検知を設定するカメラを選択します。

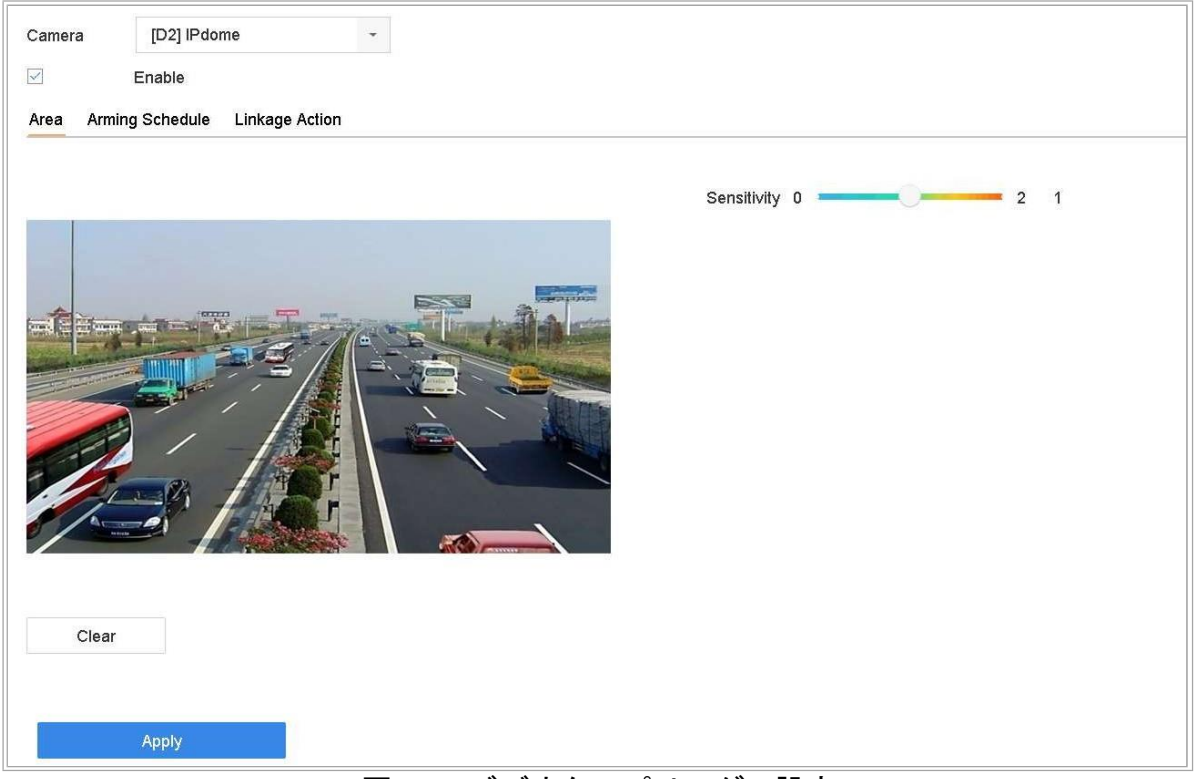

図 11-5 ビデオタンパリングの設定

手順 3 **[**有効にする**]**を選択します。

手順 4 ビデオタンパリングエリアを設定します。マウスを使用してプレビュー画面を クリック&ドラッグし、カスタマイズビデオタンパリング領域を描画します。

**[**消去**]**をクリックして、現在の領域設定を消去し、再度描画できます。

手順 5 感度レベルを設定します(0-2)。3 つのレベルがあります。感度はアラームがど れくらい動きによってトリガーされるかを調整します。値が大きいほど、ビデオタン パリング検知がトリガーされやすくなります。

手順 6 アラームスケジュールを設定します。の章を参照してください。11.1 アラーム スケジュールの設定

手順 7 連携アクションを設定します。の章を参照してください。11.2 アラーム連携ア

クションの設定

## 6. センサーアラームの設定

目的:

外部センサーアラームのアクション処理を設定します。

### 1. アラーム入力の設定

手順 1 **[**システム**]** > **[**イベント**]** > **[**通常イベント**] > [**アラーム入力**]**に進みます。

手順2 リストからアラーム入力項目を選択し、 2 をクリックします。

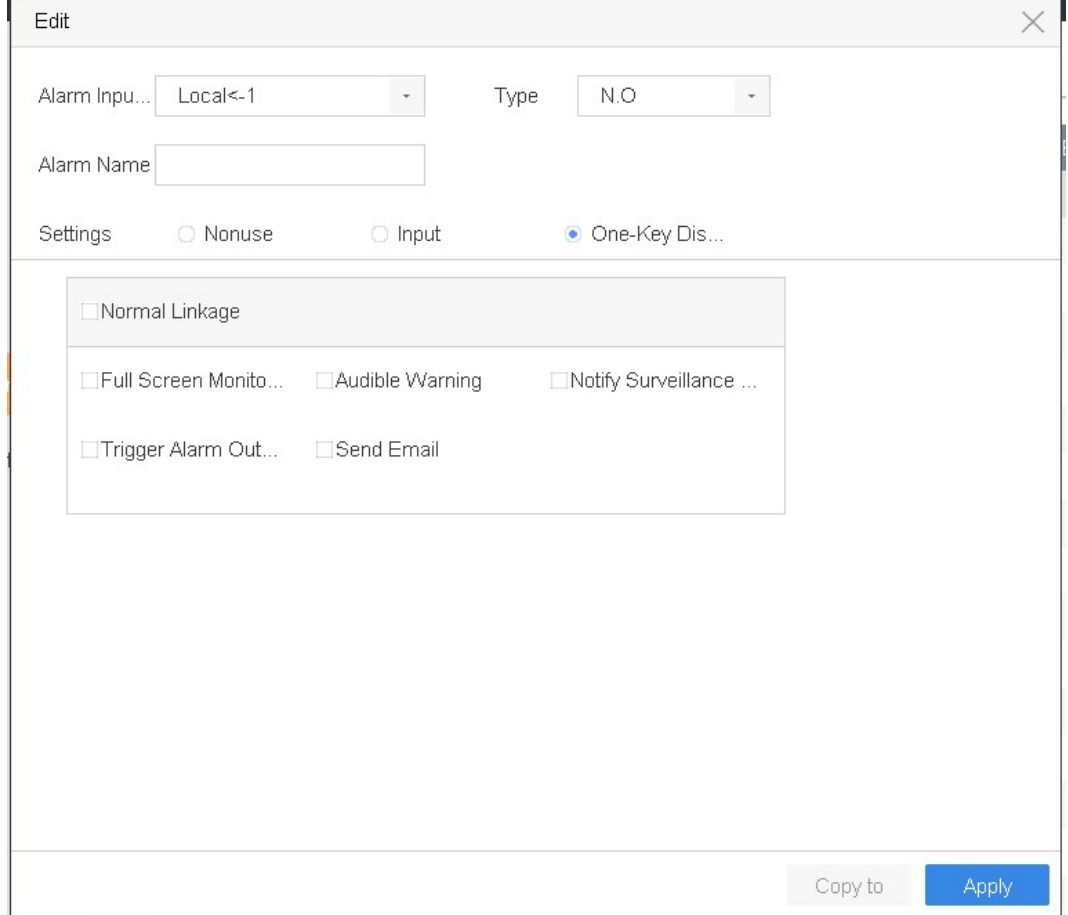

図 11-6 アラーム入力

手順 3 アラーム入力タイプを **N.C** または **N.O** に選択します。

手順 4 [アラーム名]を編集します。

手順 5 [入力]を選択します。

- 手順 6 アラームスケジュールを設定します。の章を参照してください。11.1 アラーム スケジュールの設定
- 手順 7 連携アクションを設定します。の章を参照してください。11.2 アラーム連携ア クションの設定

手順8 [適用]をクリックして、メッセージボックスの指示に従い機器を再起動して、設 定を有効にします。

ワンタッチ警戒解除の設定

ワンタッチ警戒解除では、ワンタッチ操作でデバイスのアラーム入力 1 を解除できます。 手順 1 [システム] > [イベント] > [通常イベント**] > [**アラーム入力]に進みます。

手順2 リストからアラーム入力1 項目を選択して、 $\mathbb{E}$ をクリックします。

手順 3 アラーム入力タイプを N.C または N.O に選択します。

手順 4 アラーム名を編集します。

手順 5 **[**ワンタッチ警戒解除の有効化**]**ラジオボタンを選択します。

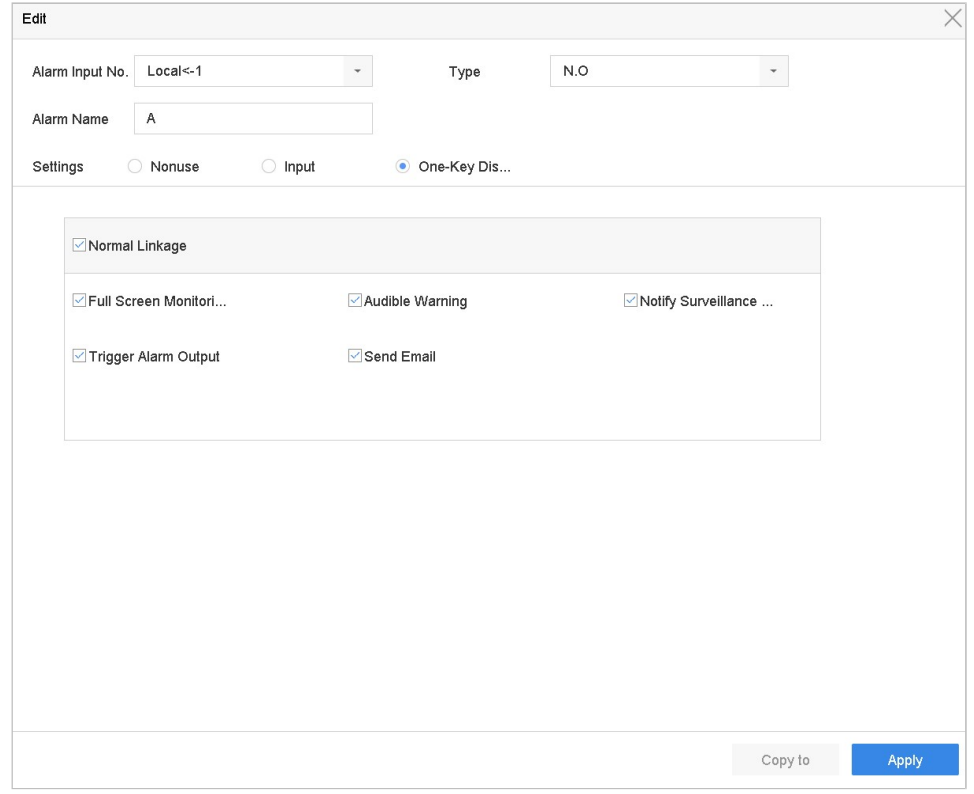

#### 図 11-7 ワンタッチ警戒解除

手順 6 ローカルアラーム入力 1 で解除したいアラーム連携アクションを選択します。

 $\boxed{\mathbf{i}}$  NOTE

アラーム入力1(ローカル<-1)でワンタッチ警戒解除が有効な場合には、他のアラーム入 力設定はできません。

手順 7 **[**適用**]**をクリックして、設定を保存します。

アラーム出力の設定

アラームがトリガーされたときに、アラーム出力をトリガーします。

手順 1 **[**システム**]** > **[**イベント**]** > **[**通常イベント**] > [**アラーム出力**]**に進みます。

手順 2 リストからアラーム出力項目を選択し、 $\mathbb{E}$  をクリックします。

手順 3 [アラーム名]を編集します。

手順 4 [継続時間]で 5 秒から 600 秒までの間で選択するか、[手動クリア]を選択します。 手動解除:アラーム発生時には手動でアラームを解除する必要があります。詳細な手 順は 11.8 アラーム出力の手動でのトリガーまたは解除の章を参照してください。

手順 5 アラームスケジュールを設定します。の章を参照してください。11.1 アラーム スケジュールの設定

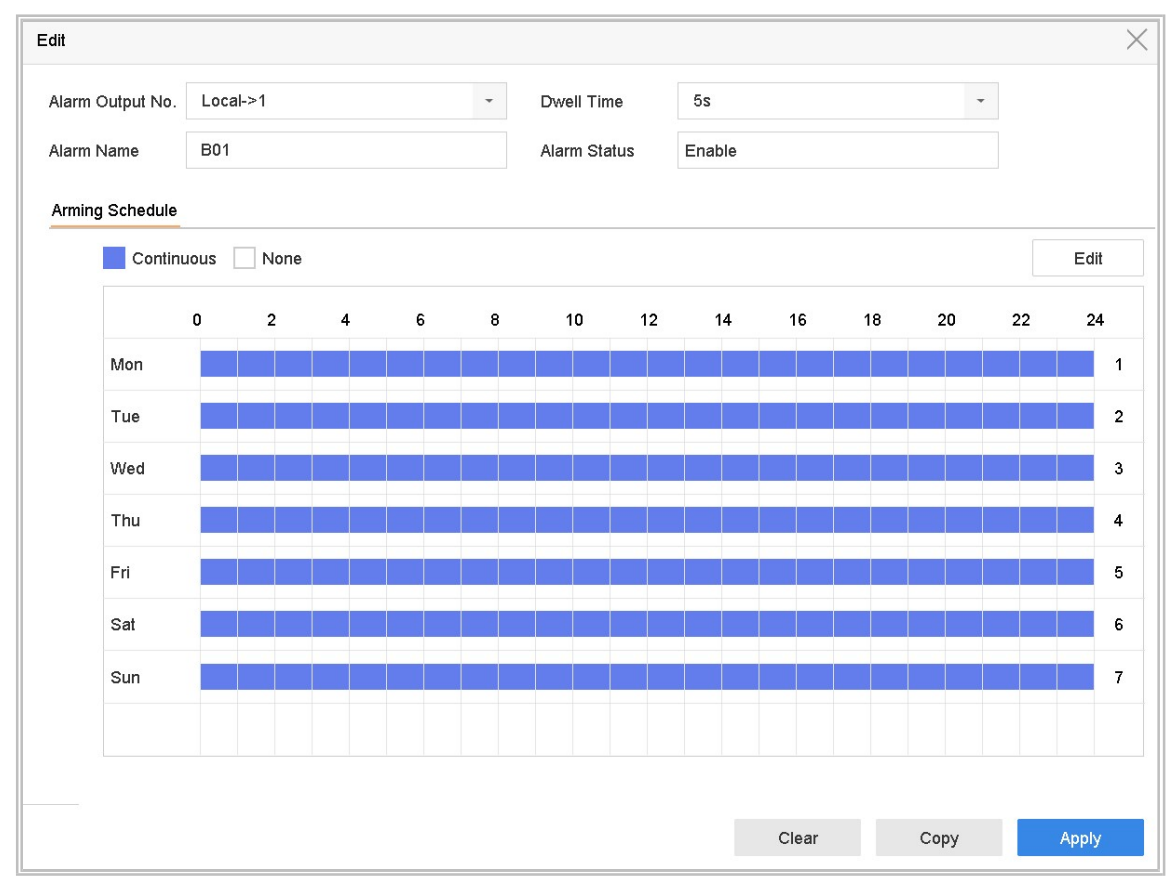

図 11-8 アラーム出力

手順6(オプション)**[**コピー**]**をクリックして、他のアラーム出力と同じ設定をコピー できます。

手順 7 **[**適用**]**をクリックします。

### 7. 異常アラームの設定

異常イベントでは、「ライブビュー」ウィンドウでイベントヒントを取得し、アラーム出力と 連携アクションをトリガーするように設定できます。

手順 1 [システム] > [イベント] > [通常イベント] > [例外]の順に移動します。

手順2(オプション)[ライブビュー]ウィンドウのイベントヒントを表示するには、イ ベントヒントを有効にします。

- 1) [イベントヒントを有効にする]を選択します。
- 2) との。<br>2) <mark>との。</mark>をクリックして、イベントヒントを取得する異常タイプを選択します。

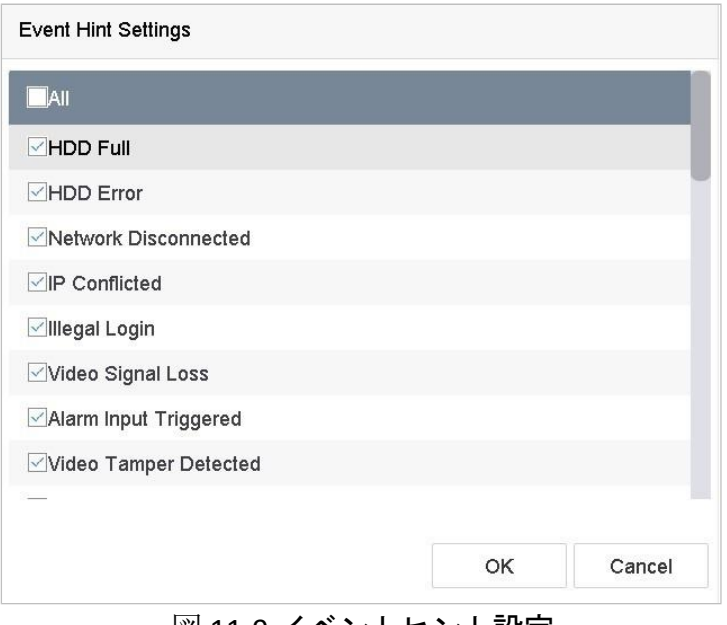

図 11-9 イベントヒント設定

手順 3 ドロップダウンリストから例外タイプを選択して、リンケージ動作を設定しま す。

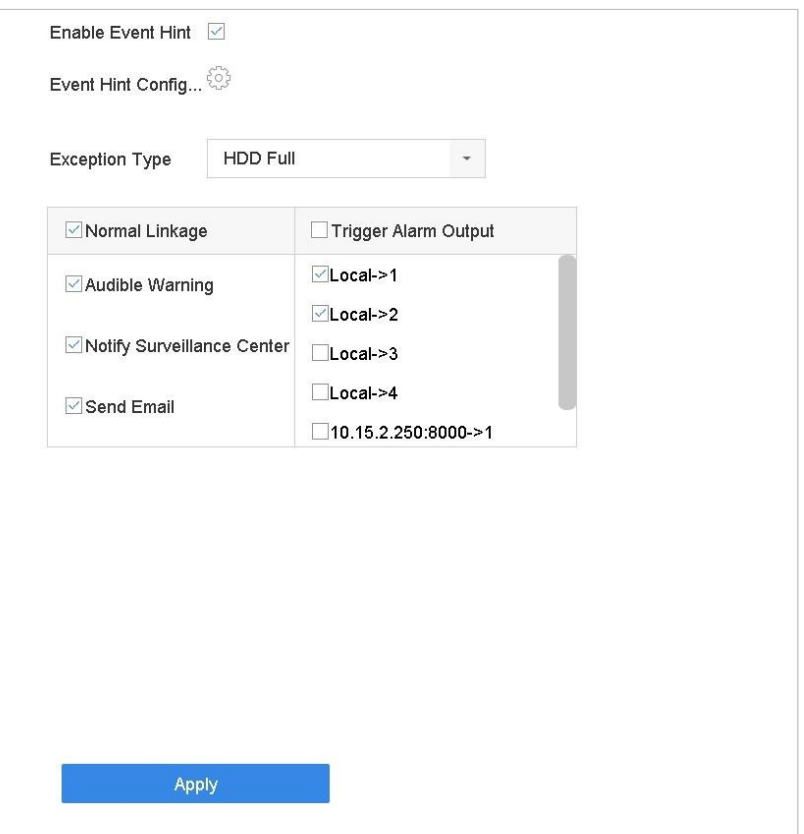

図 11-10 例外処理

手順 4 通常連携と、アラーム出力トリガーを設定します。11.2 アラーム連携アクショ ンの設定を参照してください。

### 11.8 アラーム出力の手動でのトリガーまたは解除

目的:

センサーアラームは手動でトリガーまたは解除できます。アラーム出力の継続時間で[手動 クリア]が選択された場合、アラームは[クリア]をクリックするだけで消去できます。

手順 1 **[**システム**]** > **[**イベント**]** > **[**通常イベント**] > [**アラーム出力**]**に進みます。

手順 2 起動または消去したいアラーム出力を選択して、 図 をクリックします。

手順 3 アラーム出力をトリガーまたは解除するには**[**トリガー**/**解除**]**をクリックします。

デジタルビデオレコーダークイックスタートガイド

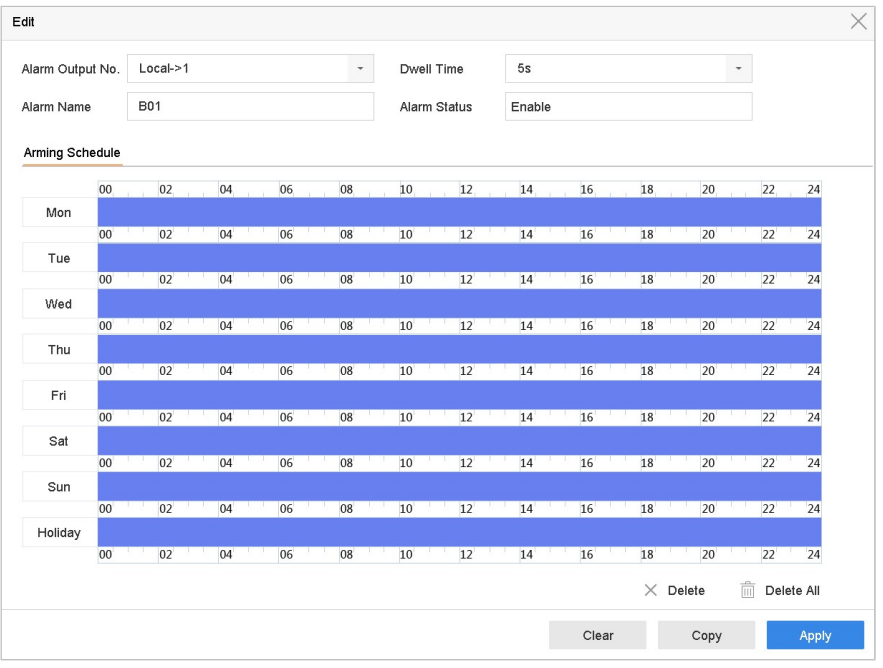

図 11-11 アラーム出力

## ネットワーク設定

### TCP/IP 設定

目的

ネットワーク上で本機を操作する前に、TCP/IP を適切に設定する必要があります。 手順 1 **[**システム**]** > **[**ネットワーク**]** > **[TCP/IP]**に進みます。

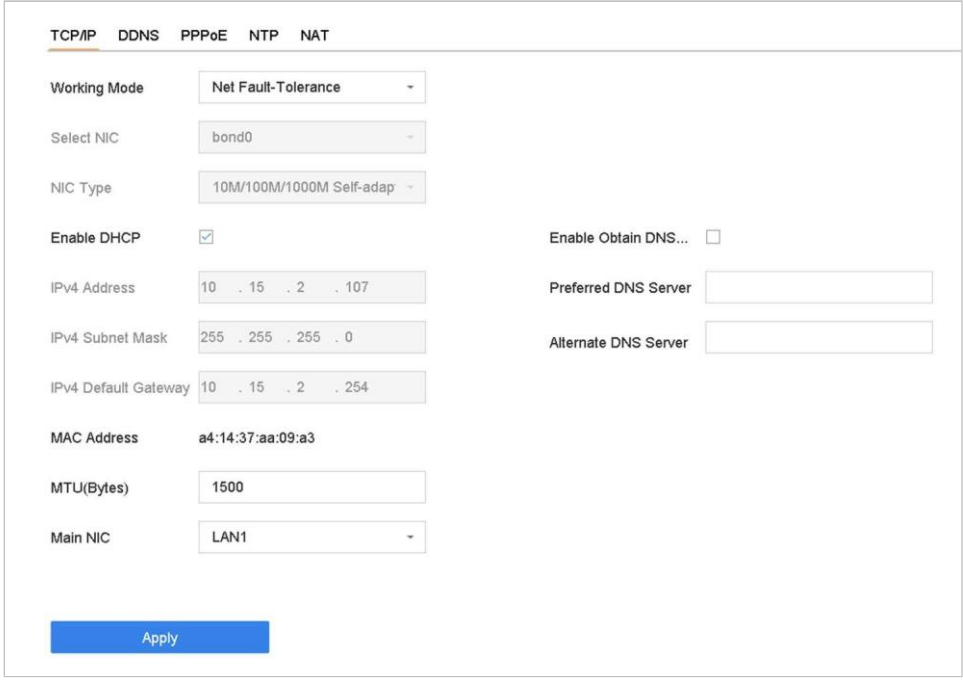

図 16-1 TCP/IP 設定

手順 2 動作モードからネットフォールトトレランスまたはマルチアドレスモードを選 択します。

- ネットフォールトトレランス:2 枚の NIC カードで同じ IP アドレスを使用し、メイン NIC に LAN1 または LAN2 を選択できます。このようにして、1 枚の NIC カードに障害が 発生した場合でもシステム全体が正常に動作するように、デバイスは自動的に他のス タンバイ NIC カードを有効にします。
- 負荷平衡:同一の IP アドレスを使用し、2 枚の NIC カードは全帯域幅の負荷を共有す ることにより、システムは 2GB ネットワーク性能を提供できます。
- マルチアドレスモード:2枚の NIC カードのパラメータは個別に設定できます。 パラメ ータ設定には、NIC 選択で LAN1 または LAN2 を選択できます。デフォルトルートとし て 1 枚の NIC カードを選択できます。そして、システムはエクストラネットに接続し、 データはデフォルトルートで転送されます。

手順 3 必要に応じて他の IP 設定を行います。

**i** NOTE

- DHCP サーバーがネットワークで使用可能な場合は**[DHCP** を有効にする**]**を選択して、自 動的に IP 設定を取得します。
- **MTU の有効範囲は 500~9676 です。**

手順 4 **[**適用**]**をクリックします。

## Hik-Connect の設定

目的

Hik-Connect は、リモート監視システムで接続機器へのアクセスや管理を実行するための携 帯電話アプリケーションとサービスプラットフォームを提供します。

手順 1 **[**システム**]** > **[**ネットワーク**]** > **[**詳細**]** > **[**プラットフォームアクセス**]**に進みます。

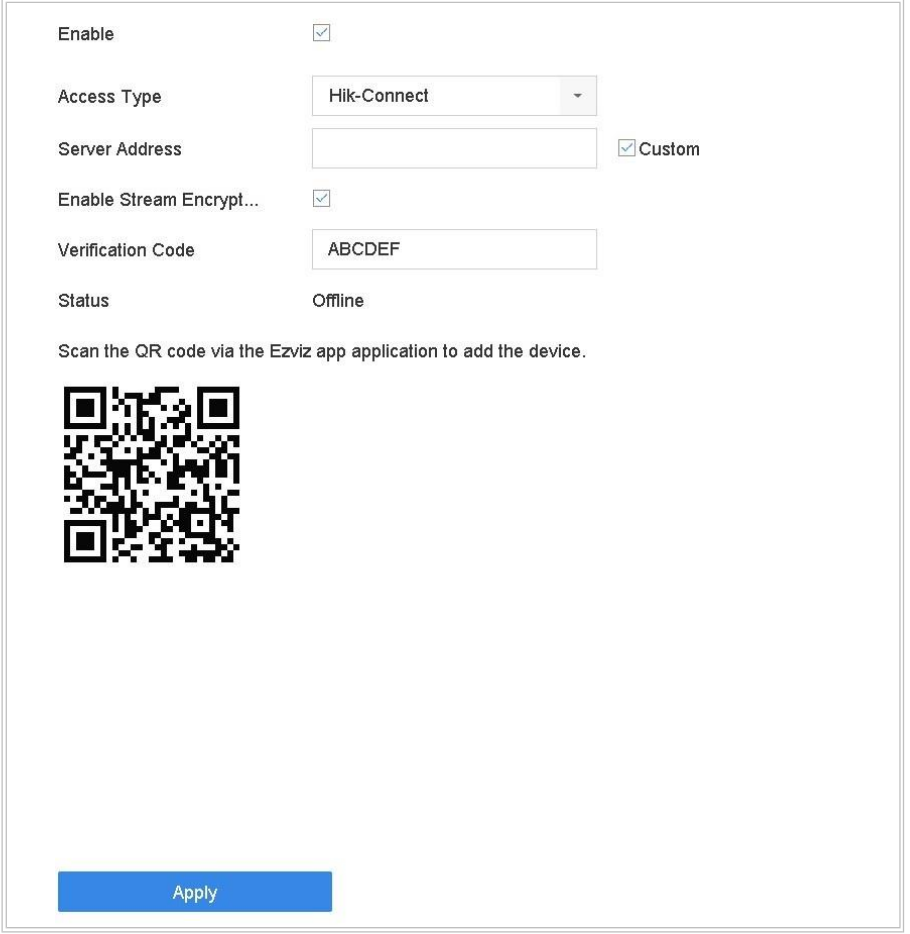

図 16-2 Hik-Connect 設定

手順 2 [有効にする]にチェックを入れると、[サービス利用規約]メッセージが表示され ます。確認コードを作成して、「サービス利用規約に同意する」にチェックを入れて [**OK**]をクリックします。

手順3(オプション)[カスタム]にチェックを入れて、必要に応じてサーバーアドレス を入力します。デフォルトのサーバーアドレスは「dev.hik-connect.com」です。

手順4(オプション)[ストリーム暗号化を有効にする]にチェックを入れます。リモー トアクセスとライブビューには確認コードが必要です。

手順 5 **[**適用**]**をクリックします。

 $\left| \begin{array}{c} \end{array} \right|$  NOTE

- 設定後、Hik-Connect アプリまたは [www.hik-connect.com](http://www.hik-connect.com/) を通じて機器のアクセスと管理 が可能になります。
- Hik-Connectの使用法の詳細については[www.hik-connect.com](http://www.hik-connect.com/) のヘルプをご参照ください。

### DDNS の設定

目的

ネットワークアクセスにダイナミック DNS サービスを設定できます。異なる DDNS モード は使用可能 DynDNS、PeanutHull、NO-IP

開始前

ダイナミック DNS 設定をする前に、DynDNS、PeanutHull、NO-IP サービスを ISP に登録する 必要があります。

手順 1 **[**システム**]** > **[**ネットワーク**]** > **[TCP/IP]** > **[DDNS]**に進みます。

手順 2 **[**有効にする**]**を選択します。

手順 3 **DDNS** タイプで**[DynDNS]**を選択します。

**E** NOTE

DDNS タイプでは、PeanutHull と NO-IP も利用可能であり、それに応じて必要な情報を入力 する必要があります。

手順 4 DynDNS のサーバーアドレスを入力します (例: members.dyndns.org)。

手順 5 DynDNS Web サイトから取得したドメイン名を**[**デバイスドメインネーム**]**に入 力します。

手順 6 DynDNS Web サイトに登録されているユーザー名とパスワードを入力します。

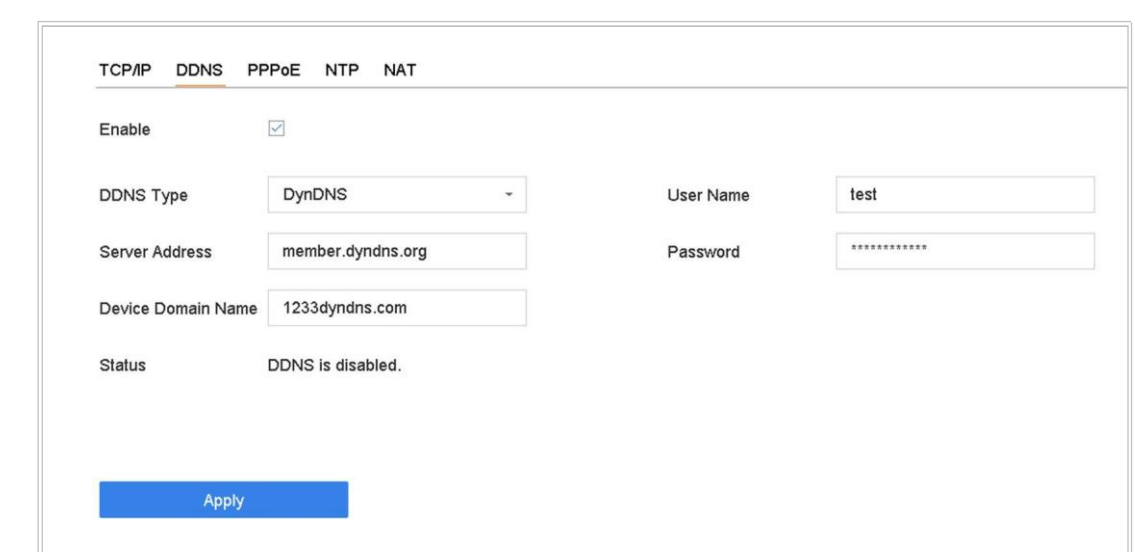

デジタルビデオレコーダークイックスタートガイド

図 16-3 DDNS 設定

手順 7 **[**適用**]**をクリックします。

### PPPoE の設定

デバイスが PPPoE を介してインターネットに接続されている場合は、**[**システム**]** > **[**ネット ワーク**]** > **[TCP/IP]** > [PPPoE]からユーザー名とパスワードを設定する必要があります。

### $\prod_{i}$  NOTE

PPPoE サービスの詳細については、インターネットサービスプロバイダーにお問い合わせ ください。

## NTP 設定

目的

システムの日時を正確に保つために、デバイスにネットワークタイムプロトコル(NTP)サー バーへの接続を設定できます。

手順 1 **[**システム**]** > **[**ネットワーク**]** > **[TCP/IP]** > **[NTP]**に進みます。

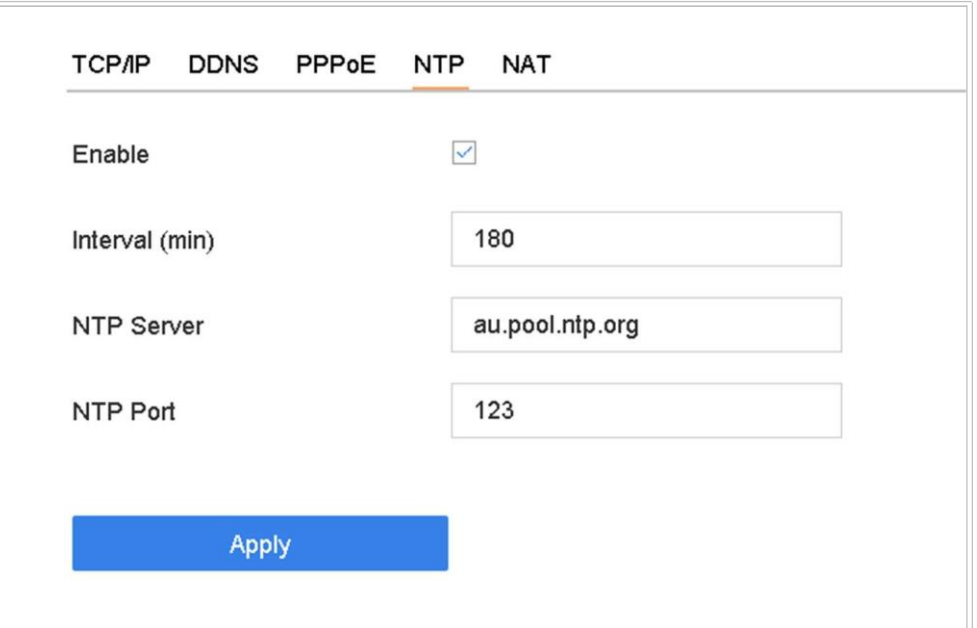

図 16-4 NTP 設定

手順 2 **[**有効にする**]**を選択します。

手順 3 必要に応じて NTP 設定を行います。

- 間隔(分):NTPサーバーでの2つの時間同期間の時間間隔です。
- **NTP** サーバー:NTP サーバーの IP アドレス。
- **NTP** ポート:NTP サーバーのポート。

手順 4 **[**適用**]**をクリックします。

## SNMP 設定

#### 目的

SNMP 設定を行い、デバイスのステータスとパラメータ情報を取得できます。

開始前

SNMP ソフトウェアをダウンロードして、SNMP ポート経由でデバイス情報を受信します。 トラップアドレスとポートを設定して、デバイスはアラームイベントと異常メッセージを 監視センターに送信できます。

手順 1 **[**システム**]** > **[**ネットワーク**]** > **[**詳細**]** > **SNMP** に進みます。

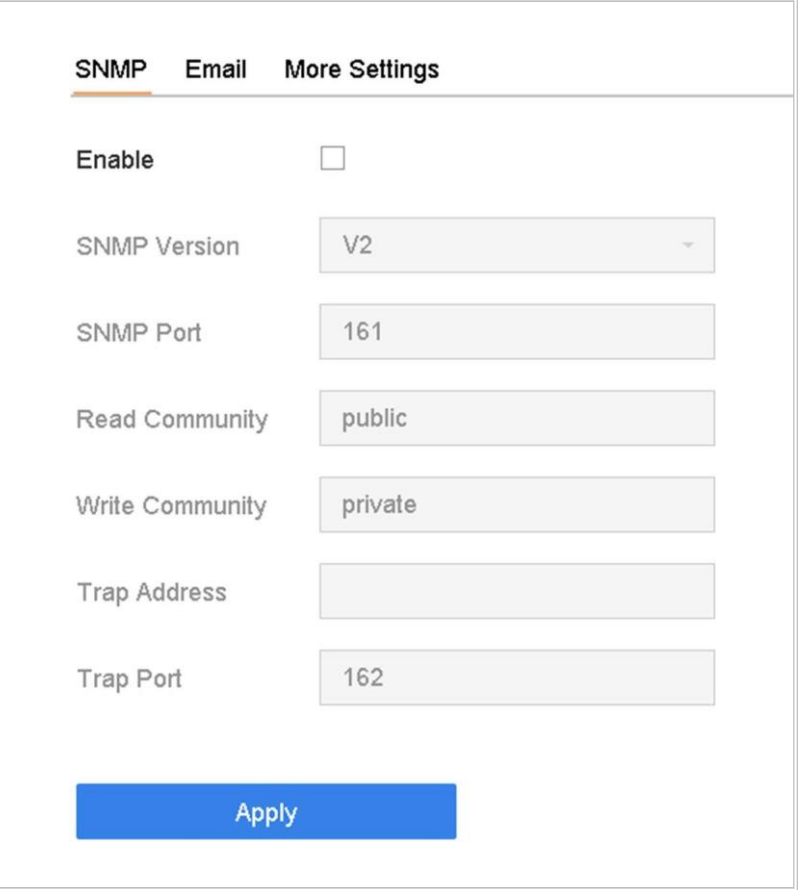

図 16-5 SNMP 設定

手順 2 **[**有効にする**]**を選択します。セキュリティリスクのメッセージボックスが表示 されたら、[**Yes**]をクリックして続行します。

手順 3 必要に応じて SNMP 設定を行います。

- トラップアドレス:SNMP ホストの IP アドレス。
- トラップポート:SNMP ホストのポート。

手順 4 **[**適用**]**をクリックします。

### 電子メールの設定

目的

アラームや動作イベントの検出や管理者パスワードの変更など特定のイベントが発生する と、システムは指定されたユーザーにメールを送信します。

#### 開始前

デバイスは、SMTP メールサーバーを含むローカルエリアネットワーク(LAN)に接続されて いる必要があります。通知を送信するメールアカウントの場所に応じて、ネットワークを

#### イントラネットまたはインターネットに接続します。

手順 1 **[**システム**]** > **[**ネットワーク**]** > **[**詳細**]** > **[E** メール**]**に進みます。

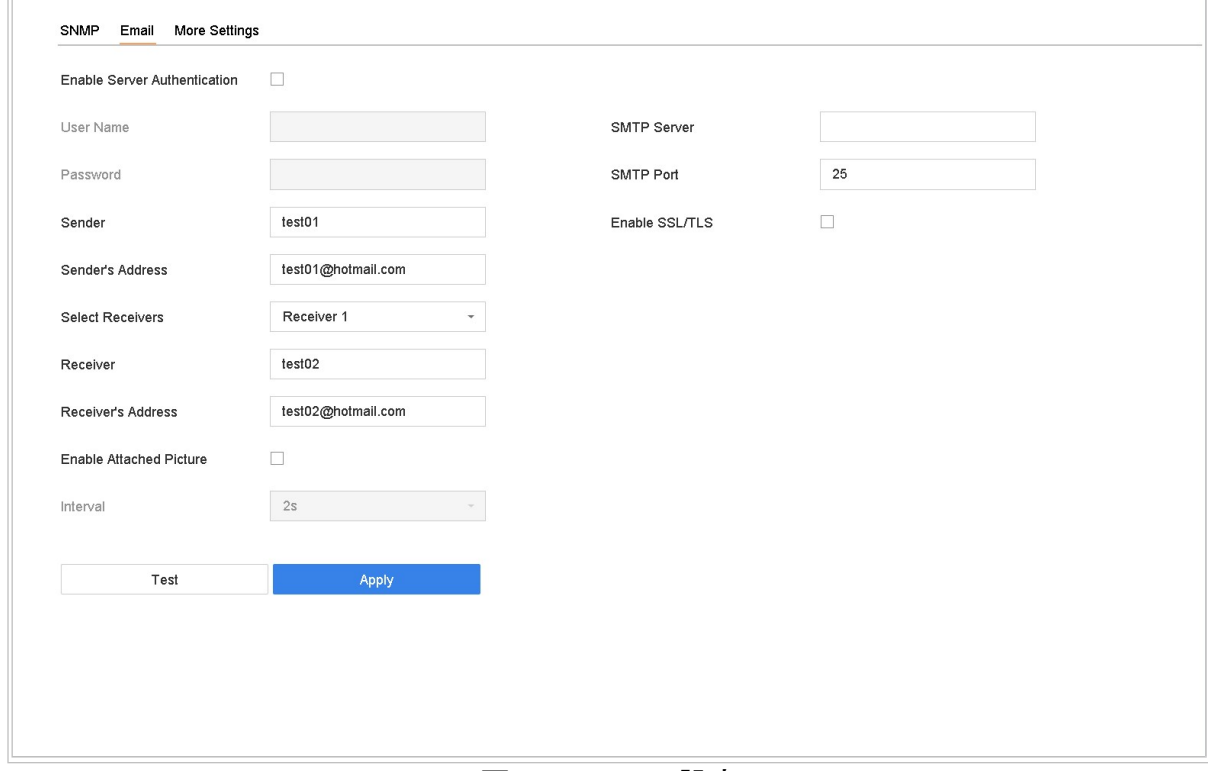

図 16-6 メール設定

手順 2 次の電子メールを設定します。

- サーバー認証有効: SMTP サーバーがユーザー認証を必要とする場合には、チェックボ ックスを選択してこの機能を有効にして、ユーザー名とパスワードを入力します。
- **SMTP** サーバー:SMTPサーバーのIP アドレスまたはホスト名(例:smtp.263xmail.com)。
- **SMTP** ポート:SMTP ポート。SMTP に使用されるデフォルトの TCP/IP ポートは 25 です。
- SSL/TLS の有効化: SMTP サーバーで要求されている場合は、[SSL/TLS を有効にする]を 選択します。
- 送信者:送信者の名前。
- 送信者のアドレス。
- 受信者の選択:受信者を選択してください。最大 3 名の受信者が追加できます。
- 受信者:受信者の名前。
- 受信者のアドレス:通知を受けるユーザーのメールアドレス。
- 添付画像の有効化:アラーム画像を添付したメールを送信する場合には、この機能を 有効にします。2 つの隣接するアラーム画像の時間間隔。

手順 3 **[**適用**]**をクリックします。

手順 4(オプション)**[**テスト**]**をクリックして、テストメールを送信します。

### ポートの設定

関連機能を有効にするために、さまざまなタイプのポートを設定できます。

**[**システム**]**> **[**ネットワーク**]** > **[**詳細設定**]** > **[**詳細設定**]**に進み、必要に応じてポートを設定し ます。

 アラームホスト **IP/**ポート:リモートアラームホストが設定されている場合、アラーム がトリガーされると、デバイスはアラームイベントまたは例外メッセージをホストに 送信します。リモートアラームホストには、クライアント管理システム(CMS)ソフトウ ェアがインストールされている必要があります。

**[**アラームホスト **IP]**は CMS ソフトウェアがインストールされているリモート PC(例: iVMS-4200)の IP アドレスで、「アラームホストポートI (デフォルトは 7200)はソフト ウェアで設定されているアラーム監視ポートと同じである必要があります。

- サーバーポート:サーバーポート (デフォルトでは 8000)は、リモートクライアント ソフトウェアアクセス用に構成されている必要があり、有効範囲は 2000~65535です。
- HTTP ポート:HTTP ポート(デフォルトは 80)はリモート Web ブラウザーアクセス用 に設定する必要があります。
- マルチキャスト **IP**:ネットワークを介して許可される最大数を超えるカメラのライブ ビューを有効にするようにマルチキャストを設定できます。マルチキャストIP アドレ スは、224.0.0.0~239.255.255.255 のクラス D IP 範囲をカバーし、239.252.0.0~ 239.255.255.255 までの IP アドレス範囲を使用することを推奨します。

CMS ソフトウェアにデバイスを追加するときは、マルチキャストアドレスはデバイス のアドレスと同じ必要があります。

- RTSP ポート:RTSP(リアルタイムストリーミングプロトコル)は、エンターテインメ ントおよび通信システムがストリームメディアサーバーを制御するために設計された ネットワーク制御プロトコルです。デフォルトポートは 554 です。
- 出力帯域幅位制限:チェックボックスにチェックを入れて、出力帯域幅制限を有効に できます。
- 出力帯域幅:出力帯域幅制限を有効にした後、出力帯域幅を入力します。

**E** NOTE

- 出力帯域幅制限は、遠隔ライブビューと再生に使われます。
- デフォルトの出力帯域幅は最大限界です。

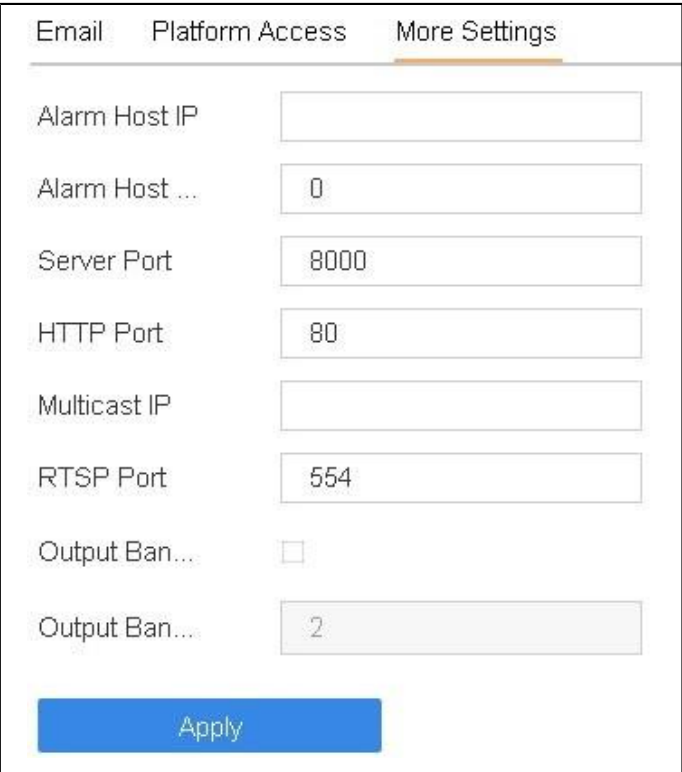

図 16-7 ポート設定

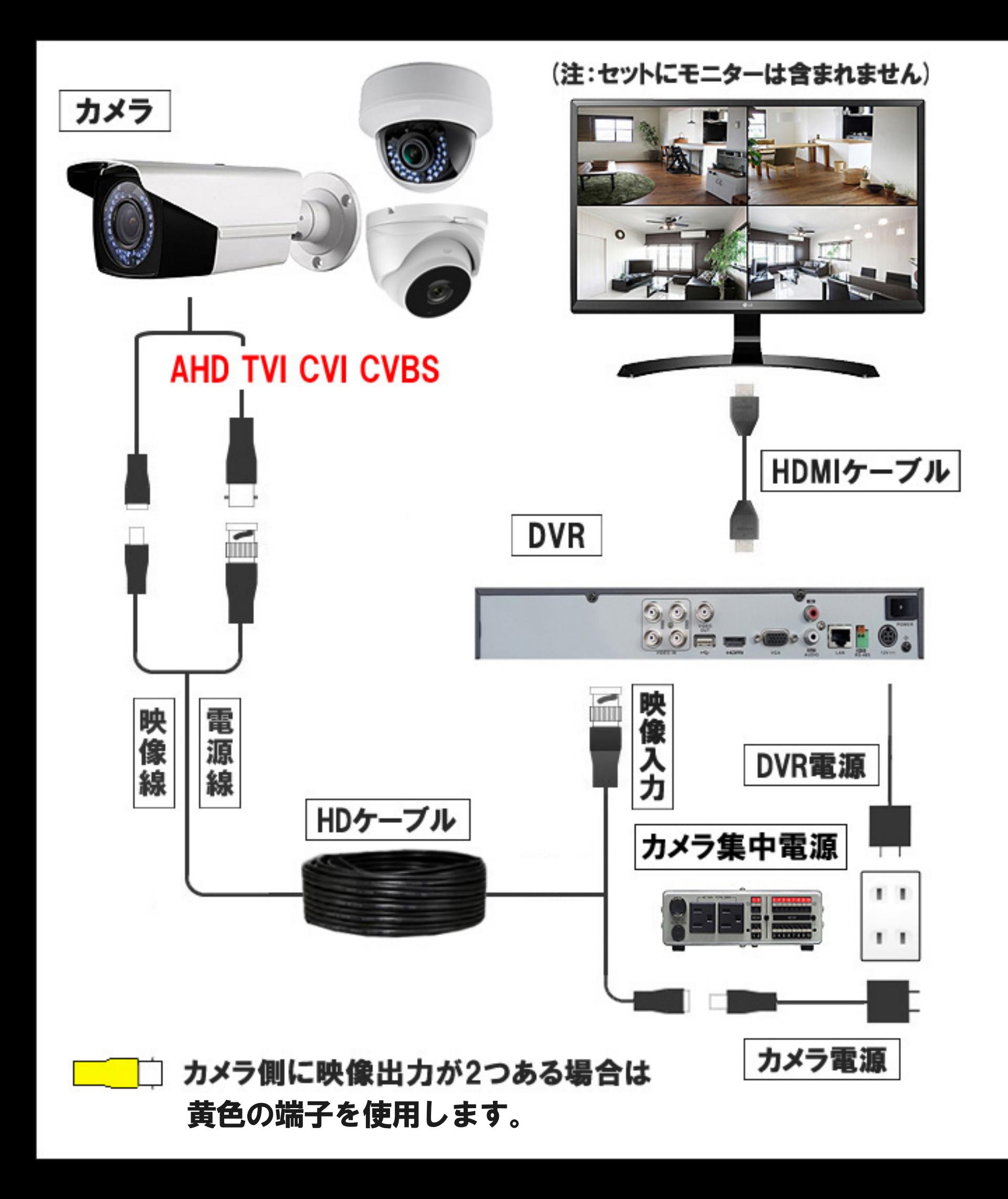